# Экспертиза реестра оказанной медицинской помощи

- [Исправление ошибок в реестре оказанной медицинской помощи](#page-5-0)
	- [Пример исправления ошибки в ТАП](#page-10-0)
	- [Пример исправления ошибки в МКАБ](#page-10-1)
- [Перенос случаев из одного реестра в другой](#page-17-0)

#### Поиск ошибок в реестре осуществляется на вкладке «Результат экспертизы».

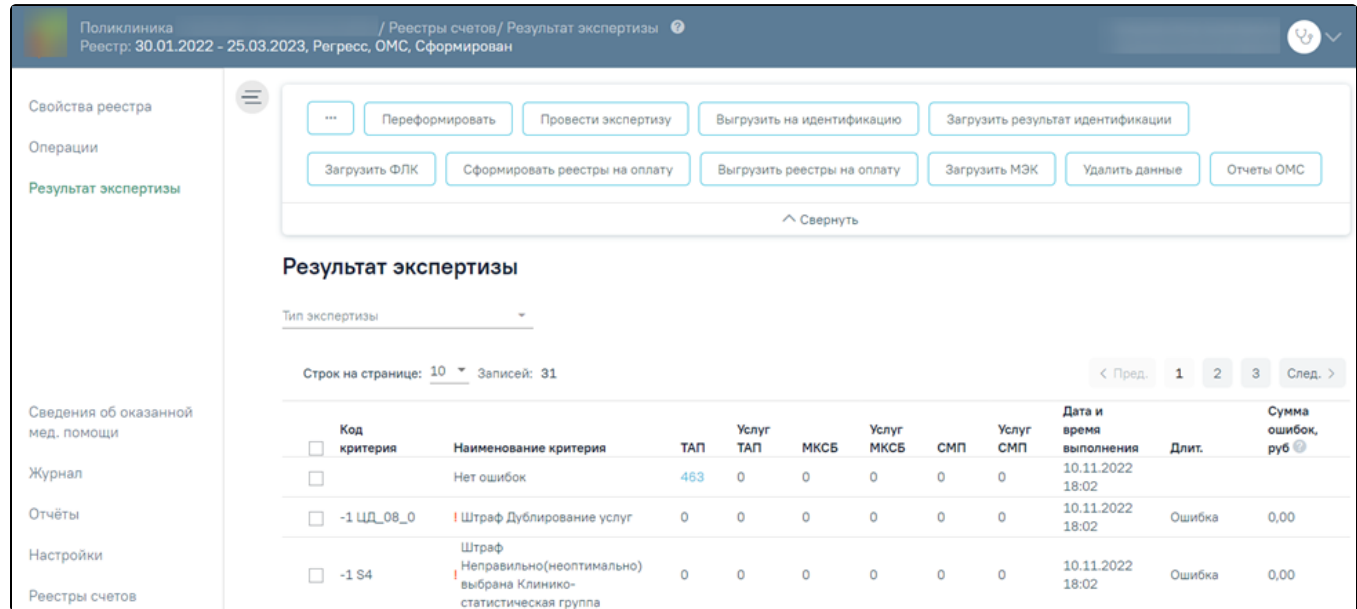

#### Вкладка «Результат экспертизы»

Для запуска экспертизы необходимо нажать кнопку «Провести экспертизу», расположенную на панели операций или по кнопке «Провести экспертизу», расположенной на вкладке «Результат экспертизы» в нижней части экрана.

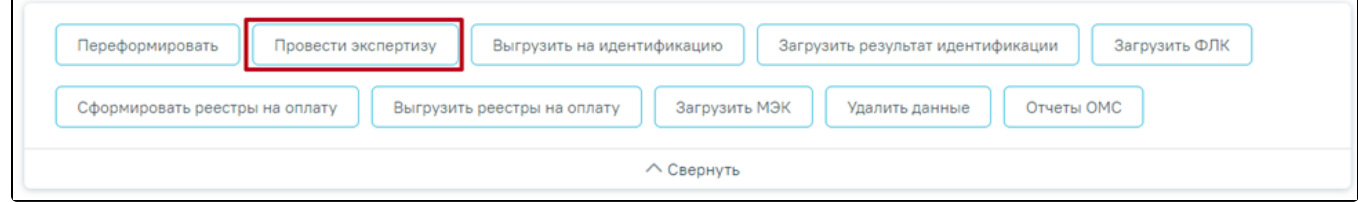

Кнопка «Провести экспертизу» на панели операций

Для запуска экспертизы по определенным критериям следует выделить требуемые критерии, установив флажок **МА** рядом с наименованием критерия, затем нажать кнопку «Провести экспертизу» на вкладке «Результат экспертизы».

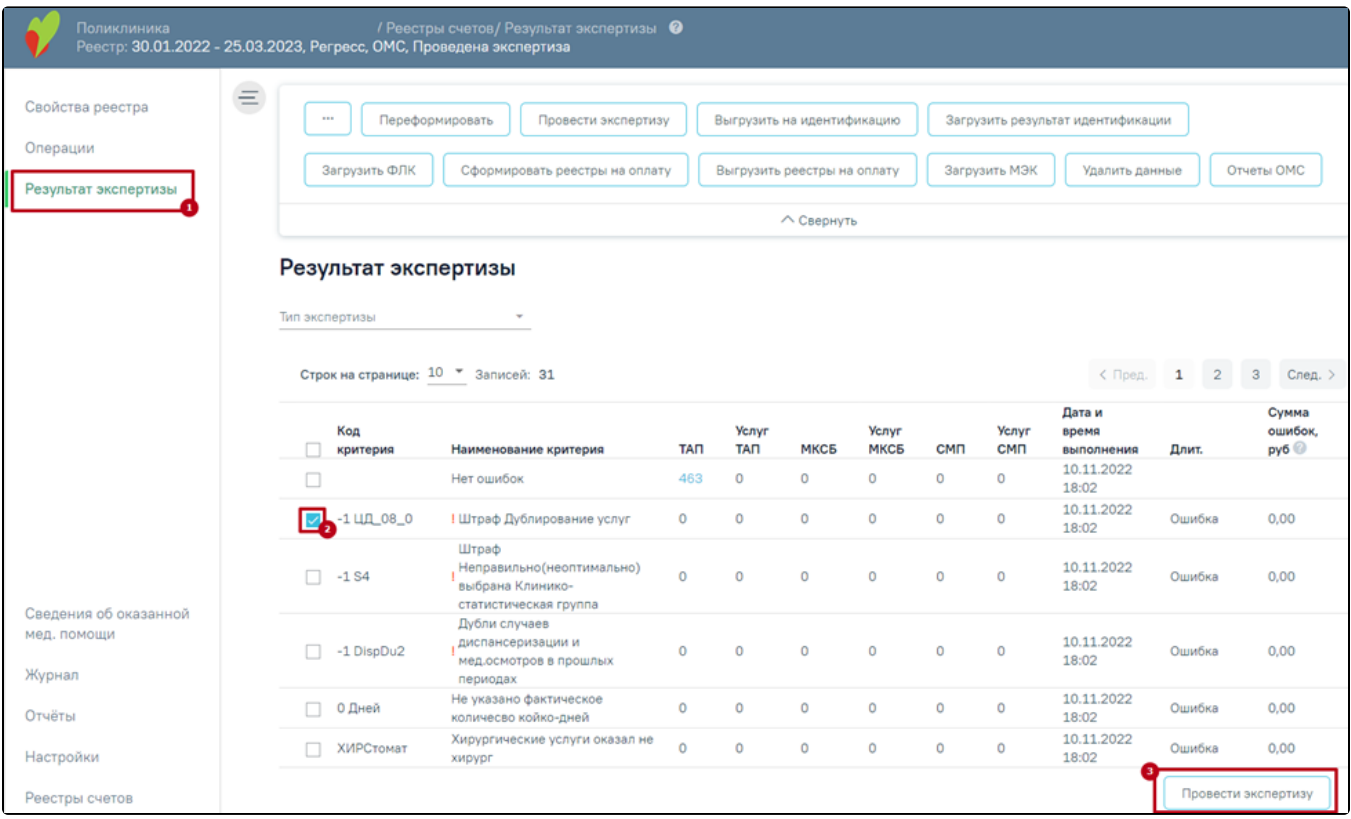

# Кнопки для запуска операции проведения экспертизы

# После нажатия кнопки осуществится переход на страницу [«Операции»](https://confluence.softrust.ru/pages/viewpage.action?pageId=9799389), будет запущена операция «Провести экспертизу».

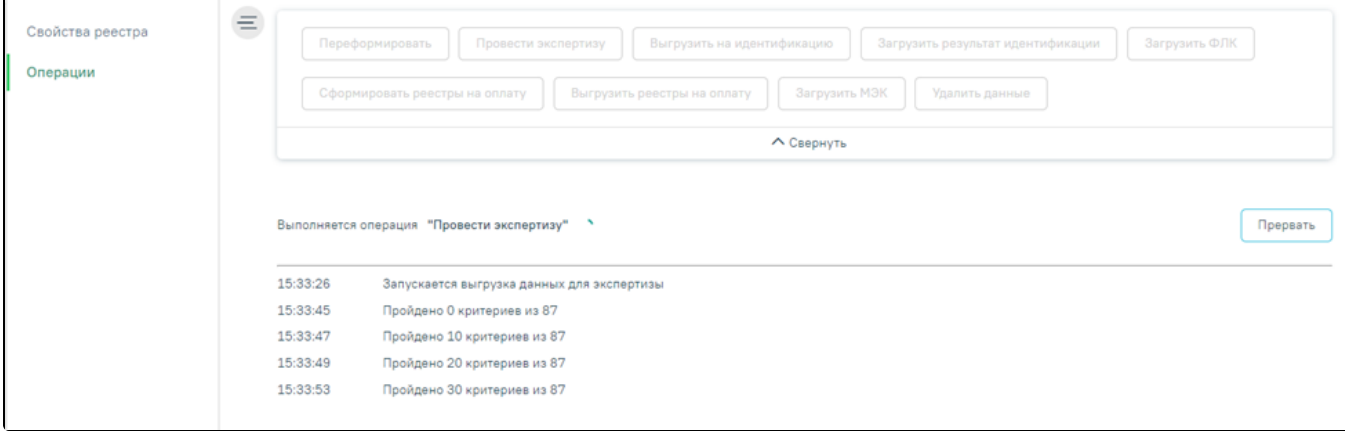

## Выполнение операции «Провести экспертизу»

Экспертиза будет проведена, в окне выполнения операции отобразится информация о количестве пройденных критериев.

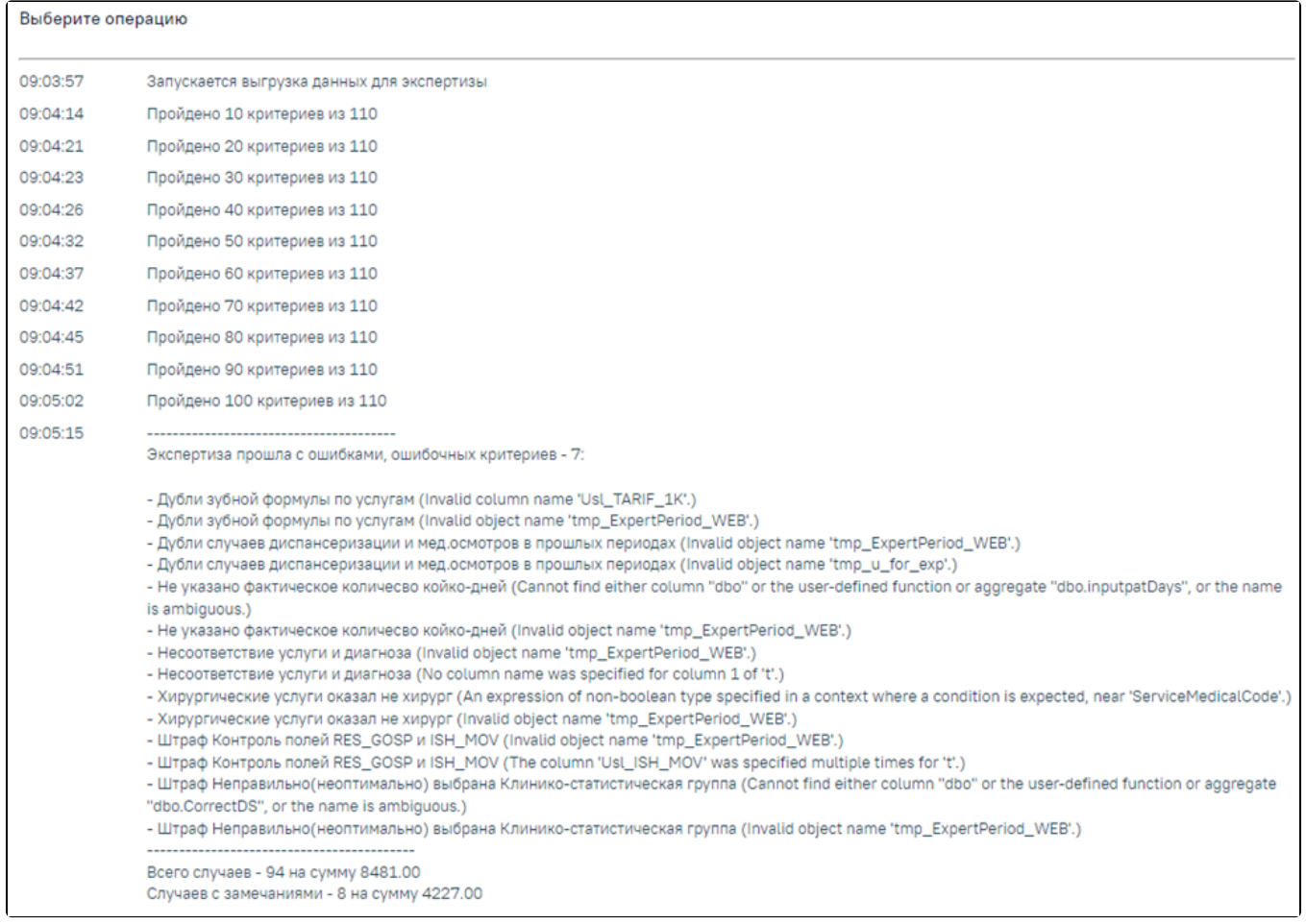

Результат выполнения операции «Провести экспертизу»

В случае возникновения ошибок в критериях необходимо обратиться к техподдержке, предварительно сохранив результаты выполнения операции. Сообщение «Экспертиза завершена успешно» говорит об успешном выполнении всех необходимых критериев.

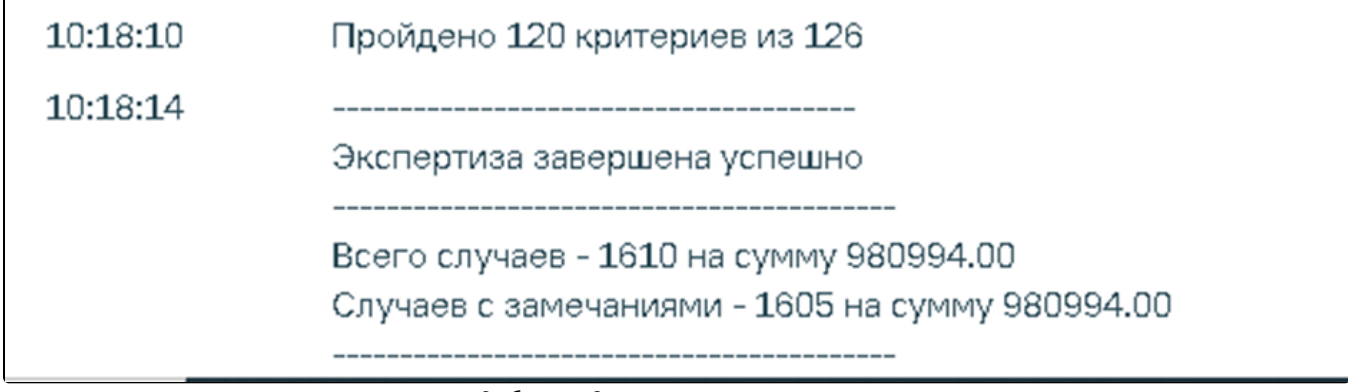

Сообщение «Экспертиза завершена успешно»

При наличии ошибок экспертизы в реестре их надо исправить и провести экспертизу еще раз.

Для просмотра результата экспертизы необходимо перейти на вкладку «Результат экспертизы». На странице отобразится список критериев, по которым была проведена экспертиза. Экспертиза проводится по включенным критериям. Включение критериев осуществляется на вкладке [«Настройки»](https://confluence.softrust.ru/pages/viewpage.action?pageId=9799397).

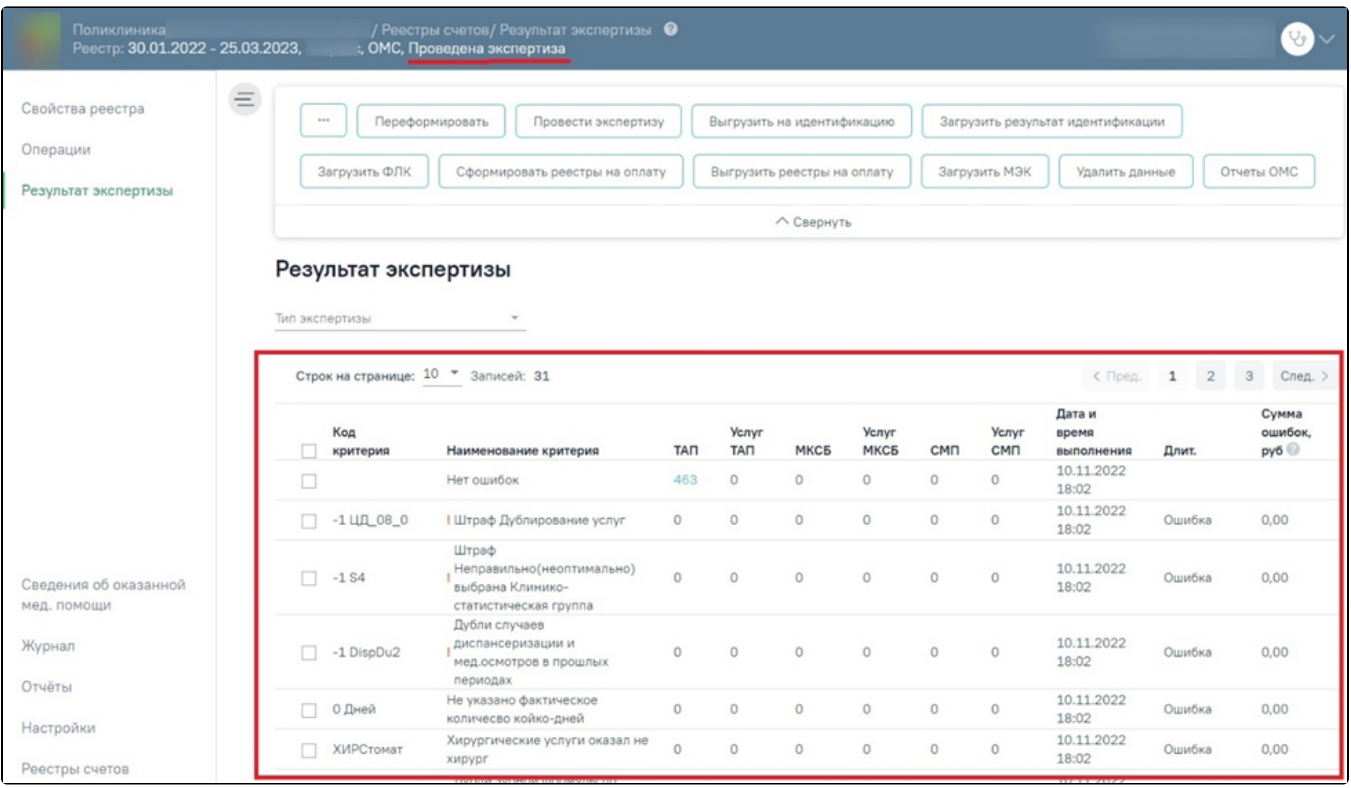

Вкладка «Результат экспертизы»

На вкладке «Результат экспертизы» доступна фильтрация в зависимости от типа экспертизы. Для фильтрации следует нажать на поле «Тип экспертизы» и выбрать требуемое значение. Тип экспертизы может принимать значение: «Автоматическая», «Форматно-логический контроль, «Идентификация застрахованных», «Экспертиза качества оказанной МП», «Автоматическая Бюджет».

Результат экспертизы отображается в виде таблицы со следующими столбцами:

- «Код критерия» отображается код ошибки.
- «Наименование критерия» отображается наименование ошибки. Значок отображается если установлен флажок в столбце «Обязательность» в разделе «Настройки».
- «ТАП» отображаются амбулаторные случаи лечения. При нажатии на значение в столбце осуществляется переход на страницу «Сведения об оказанной мед. помощи» на вкладку «Талоны амбулаторных пациентов».
- «МКСБ» отображаются стационарные случаи. При нажатии на значение в столбце осуществляется переход на страницу «Сведения об оказанной мед. помощи» на вкладку «Карты стационарных больных».
- «СМП» –отображаются случаи скорой мед. помощи. При нажатии на значение в столбце осуществляется переход на страницу «Сведения об оказанной мед. помощи» на вкладку «Скорая медицинская помощь».
- «Услуги ТАП» отображаются услуги амбулаторных случаев. При нажатии на значение в столбце осуществляется переход на вкладку «Услуги ТАП» на странице «Сведения об оказанной мед. помощи».
- «Услуги МКСБ» отображаются услуги стационарных случаев. При нажатии на значение в столбце осуществляется переход на вкладку «Услуги МКСБ» на странице «Сведения об оказанной мед. помощи».
- «Услуги СМП» отображаются услуги скорой мед. помощи. При нажатии на значение в столбце осуществляется переход на вкладку «Услуги СМП» на странице «Сведения об оказанной мед. помощи».
- «Дата и время выполнения» отображается время запуска проверки критерия при проведении экспертизы.
- «Длит.» отображается длительность проверки критерия в экспертизе. Если в столбце указано значение «Ошибка», значит проверка по данному критерию не была осуществлена, необходимо обратиться в техподдержку для исправления ошибки.
- «Сумма ошибок, руб» отображается сумма выявленных ошибок по тарифам в рублях.

| Результат экспертизы                   |                                                                              |                |                            |              |                            |                                      |                                |                                    |
|----------------------------------------|------------------------------------------------------------------------------|----------------|----------------------------|--------------|----------------------------|--------------------------------------|--------------------------------|------------------------------------|
| Тип экспертизы                         | $\overline{\phantom{a}}$                                                     |                |                            |              |                            |                                      |                                |                                    |
| Строк на странице: $10 - 3$ аписей: 53 |                                                                              |                |                            |              |                            | < Пред.                              | $\mathbf{1}$<br>$\overline{2}$ | $\overline{\mathbf{3}}$<br>След. > |
| Код критерия                           | Наименование критерия                                                        | <b>TAN</b>     | <b>Услуг</b><br><b>TAN</b> | <b>CMN</b>   | <b>Услуг</b><br><b>CMN</b> | Дата и<br>время<br><b>ВЫПОЛНЕНИЯ</b> | Длит.                          | Сумма<br>ошибок, руб<br>0          |
|                                        | Нет ошибок                                                                   | 761            | $\Omega$                   | $\mathbf{0}$ | $\mathbf{0}$               | 08.02.2023<br>10:07                  |                                |                                    |
|                                        | Штраф Неправильно (неоптимально)<br>выбрана Клинико-статистическая<br>группа | $\circ$        | $\circ$                    | $\mathbf 0$  | $\mathbf{0}$               | 08.02.2023<br>10:07                  | Ошибка                         | 0,00                               |
|                                        | Дубли случаев диспансеризации и<br>мед.осмотров в прошлых периодах           | 0              | $\Omega$                   | $\Omega$     | $\mathbf{0}$               | 08.02.2023<br>10:07                  | Ошибка                         | 0.00                               |
|                                        | Не указано фактическое количесво<br>койко-дней                               | $\overline{0}$ | $\circ$                    | $\mathbf{0}$ | $\overline{0}$             | 08.02.2023<br>10:07                  | Ошибка                         | 0,00                               |
|                                        | Хирургические услуги оказал не хирург                                        | $\circ$        | $\Omega$                   | $\mathbf{0}$ | $\Omega$                   | 08.02.2023<br>10:07                  | Ошибка                         | 0.00                               |

Отображение информации об ошибке при выполнении критерия

Отображение столбцов зависит от установленных флажков **Ма**в разделе [«Настрой](https://confluence.softrust.ru/pages/viewpage.action?pageId=9799397)ка отображения результата автоматической экспертизы» вкладки «Настрой [ки»](https://confluence.softrust.ru/pages/viewpage.action?pageId=9799397).

Результат экспертизы можно отсортировать по всем столбцам. Для сортировки необходимо навести курсор на столбец. Отобразится значок со светло-серой стрелкой.

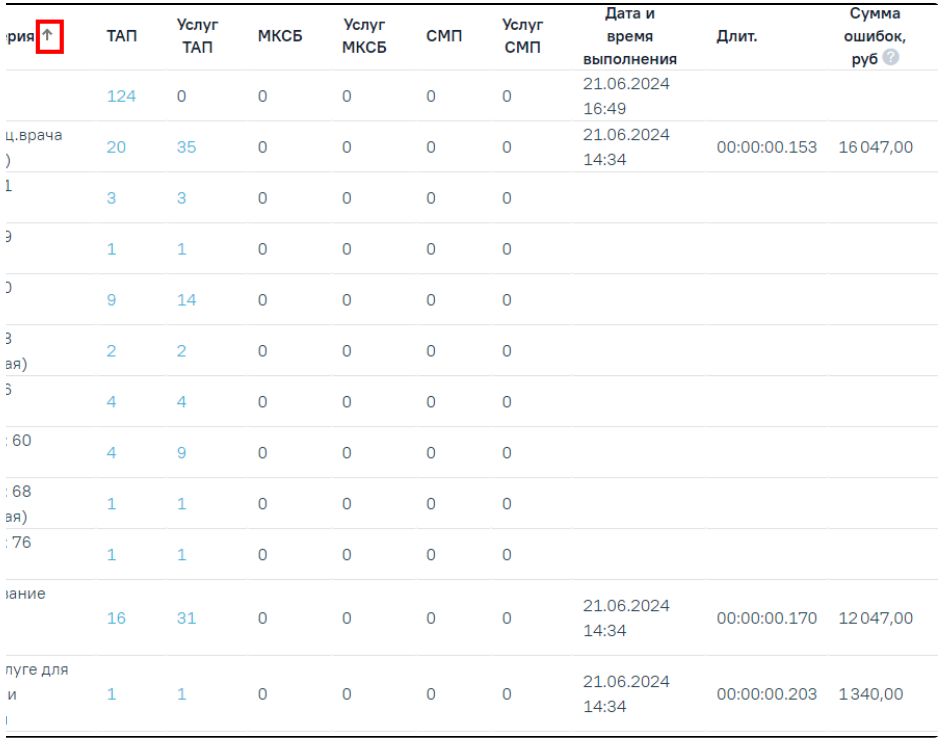

### Выбор столбца для сортировки

Далее необходимо щелкнуть по заголовку столбца для сортировки. По умолчанию выполняется сортировка по возрастанию. Для сортировки по убыванию необходимо повторно щелкнуть по заголовку столбца. Порядок сортировки будет обозначен стрелкой вверх или вниз.

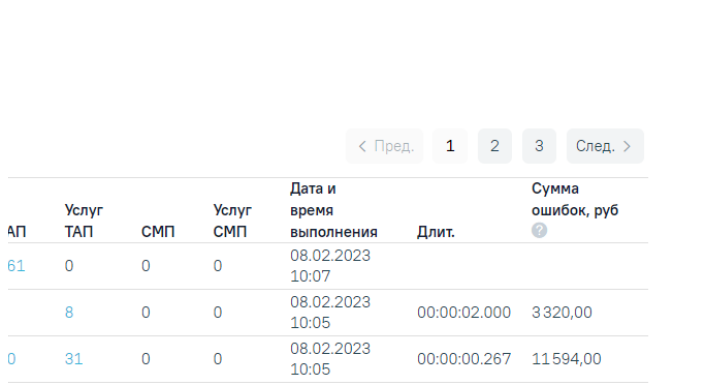

#### Сортировка таблицы по возрастанию наименованию критерия

Для некоторых критериев доступна подробная информация об ошибках. Для таких критериев в таблице слева от записи доступна кнопка . При нажатии кнопки отобразится дополнительная строка с уточняющими данными по ошибке и количеством таких ошибок.

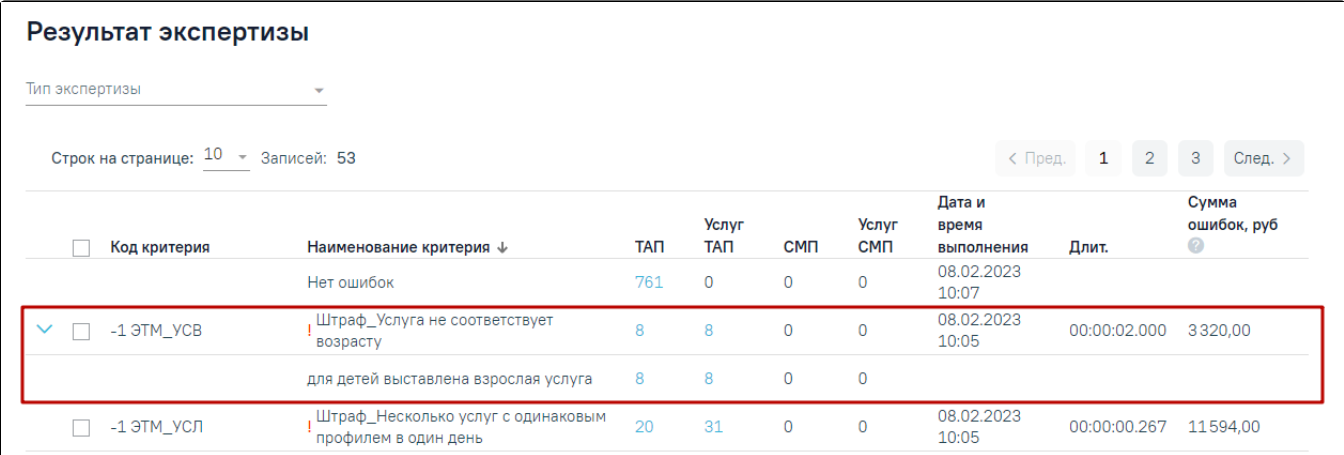

Подробная информации об ошибках

Критерий «Нет ошибок» показывает случаи, по которым нет ни одной ошибки.

## <span id="page-5-0"></span>Исправление ошибок в реестре оказанной медицинской помощи

На вкладке [«Свойства реестра»](https://confluence.softrust.ru/pages/viewpage.action?pageId=9799405) будет представлена общая информация о самом реестре и выявленных ошибках во время экспертизы реестра.

При наличии ошибок экспертизы в реестре их надо исправить и провести экспертизу еще раз. Для того чтобы исправить ошибки, выявленные в ходе экспертизы, необходимо перейти на вкладку [«Особенности работы с реестрами за оказанную мед. помощь»](https://confluence.softrust.ru/pages/viewpage.action?pageId=9799393). На данную вкладку можно также перейти с вкладки «Результат экспертизы», нажав на количество выявленных случаев. В результате откроется вкладка «Сведения об оказанной медицинской помощи» с преднастроенными фильтрами, в зависимости от строки, из которой осуществлялся переход.

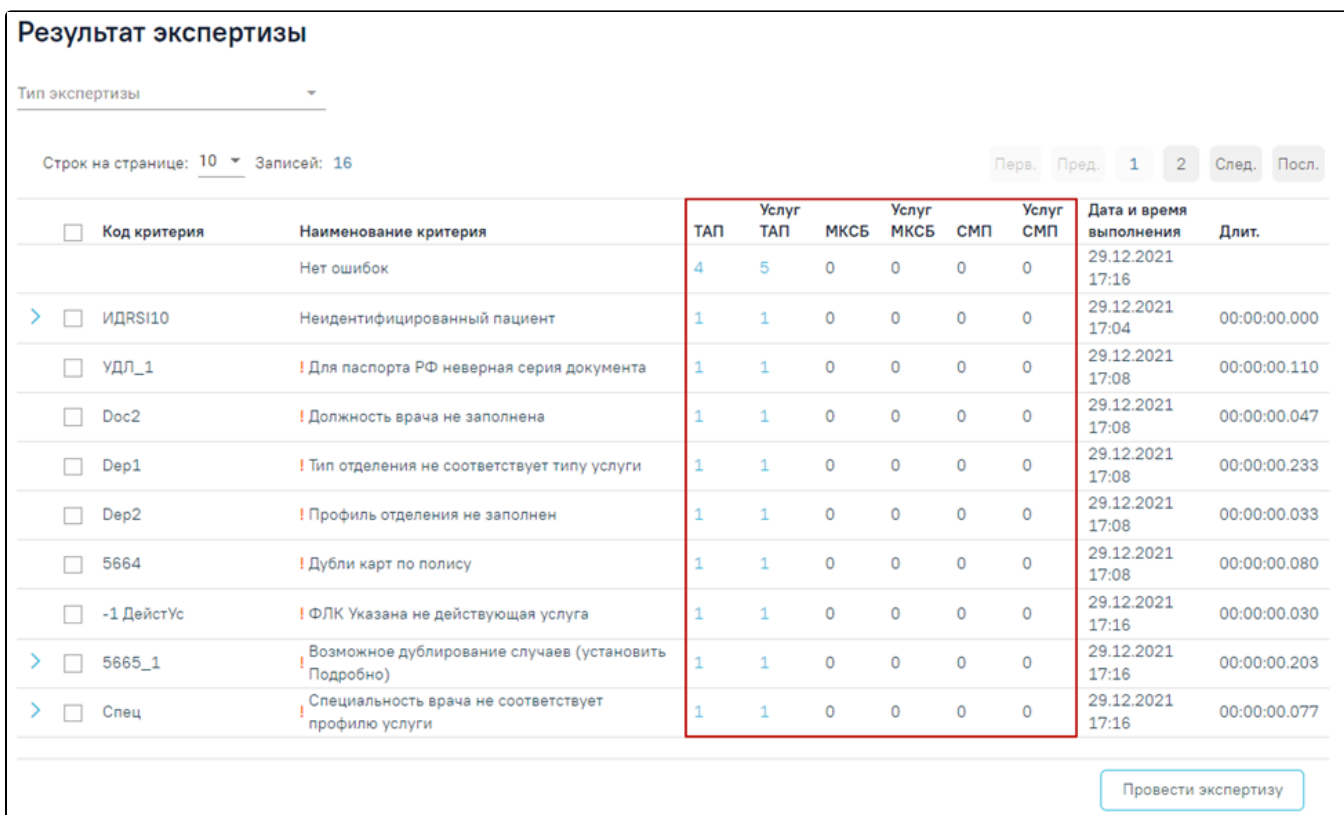

## Вызов подробной информации об ошибках

В результате откроется вкладка «Сведения об оказанной медицинской помощи» с преднастроенными фильтрами, в зависимости от строки, из которой осуществлялся переход.

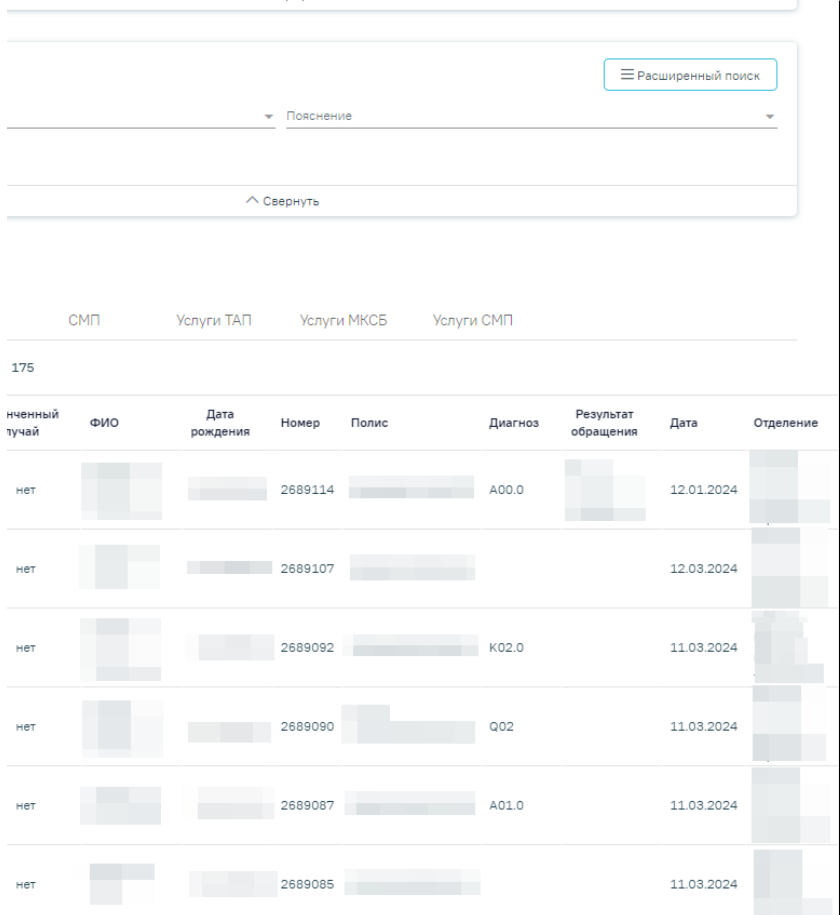

#### Вкладка «Сведения об оказанной медицинской помощи»

В верхней части страницы отображается панель фильтров. Для фильтрации доступны следующие поля:

- «Наименование ошибки» в поле устанавливает отбор по названию ошибки, заполняется путем выбора значения из выпадающего списка.
- «Пояснение» заполняется путем выбора значения из выпадающего списка.
- «Подразделение» в поле устанавливается отбор по подразделению, в котором была оказана услуга. Поле заполняется путем выбора значения из выпадающего списка.
- «Отделение» в поле устанавливается отбор по отделению. Поле заполняется путем выбора значения из выпадающего списка.
- «Тип отделения» в поле устанавливается отбор по типу отделения. Поле заполняется путем выбора значения из выпадающего списка.
- «Плательщик» в поле устанавливает отбор по страховой медицинской организации. Поле заполняется путем выбора значения из выпадающего списка.
- «ФИО пациента/Номер документа» в поле следует указать ФИО пациента или номер документа. Поле заполняется вручную с клавиатуры.
- «Столбец» поле заполняется путем выбора значения из выпадающего списка. Содержание выпадающего списка зависит от вкладки, на которой осуществляется фильтрация, например: ТАП.
- «Операция» в поле следует указать наименование операции по которой будет осуществляться фильтрация. Поле станет доступно после заполнения поля «Столбец». Поле обязательно для заполнения.
- «Значение» в поле следует указать значение столбца, по которому будет осуществляться фильтрация. Поле заполняется вручную с клавиатуры или путём выбора даты в календаре, в зависимости от выбранного значения в поле «Столбец». Поле станет доступно для заполнения после заполнения поля «Столбец». Поле обязательно для заполнения.

Для поиска следует нажать кнопку «Найти». Чтобы очистить панель фильтрации следует нажать кнопку «Очистить».

Поля заполняются выбором значения из выпадающего списка. При необходимости панель можно свернуть или развернуть при нажатии МСВернуть и

 $\vee$  Развернуть  $_{\rm cooresercree}$ но.

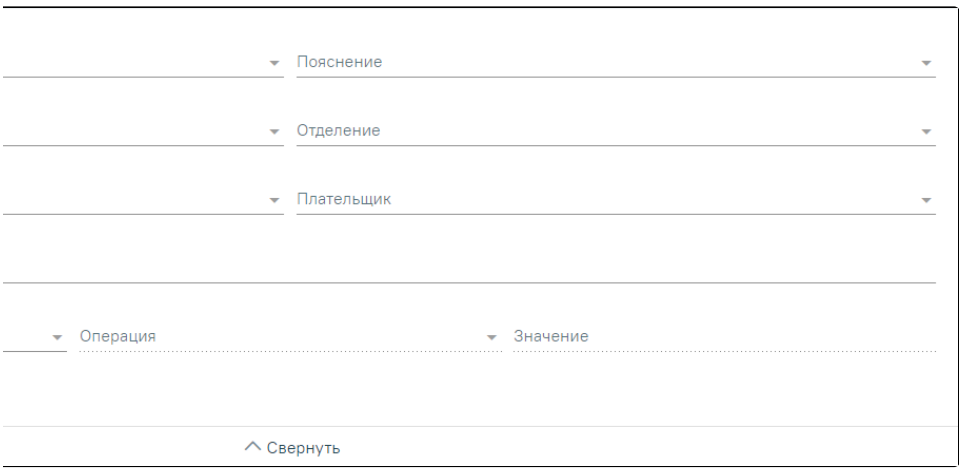

#### Фильтры отображения ошибок

Ниже располагается раздел со следующими вкладками: «ТАП», «МКСБ», «СМП», «Услуги ТАП», «Услуги МКСБ», «Услуги СМП».

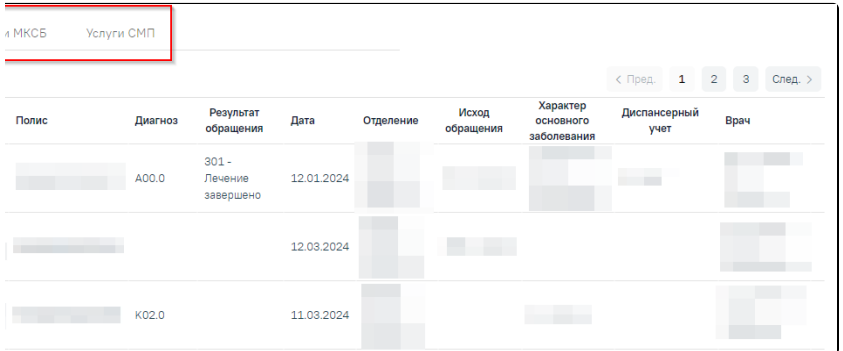

Отображение вкладок в «Сведения об оказанной медицинской помощи»

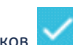

Отображение вкладок зависит от установленных флажков **Вла**в разделе «Настройка отображения результата экспертизы» вкладки [«Настройки](https://confluence.softrust.ru/pages/viewpage.action?pageId=9799397)».

Ошибки по амбулаторным случаям располагаются на вкладке «ТАП», по услугам амбулаторных случаев – вкладка «Услуги ТАП», по стационарным случаям – на вкладке «МКСБ» и «Услуги МКСБ», по случаям скорой медицинской помощи на вкладке «СМП» и «Услуги СМП».

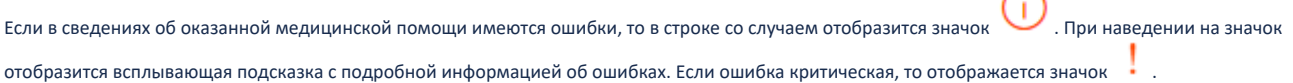

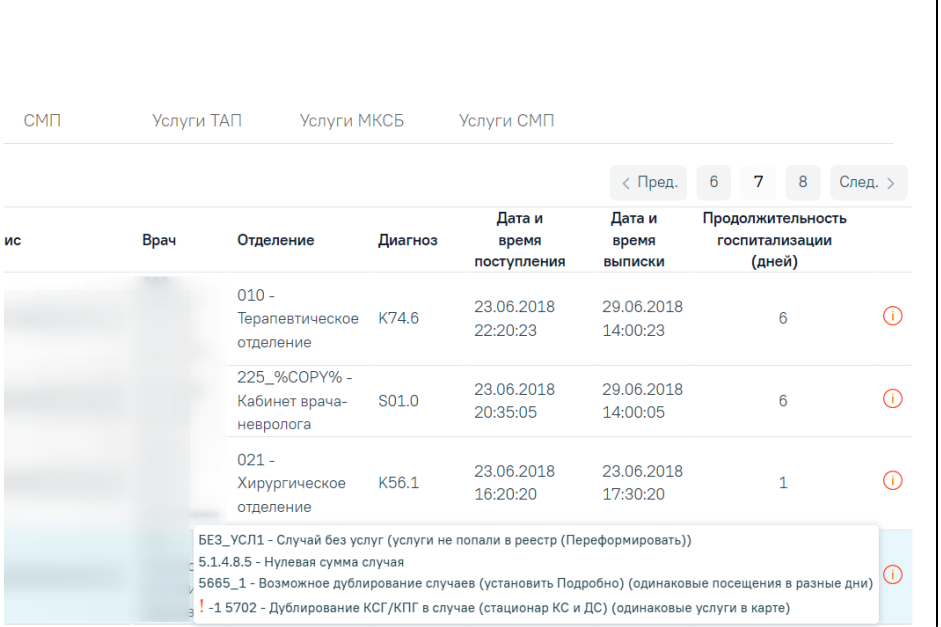

Всплывающая подсказка с подробной информацией об ошибках

На вкладке «ТАП» отображается таблица со следующими данными: «Причина обращения», «Законченный случай», «Номер», «Дата», «ФИО», «Дата рождения», «Полис», «Диагноз», «Врач», «Отделение».

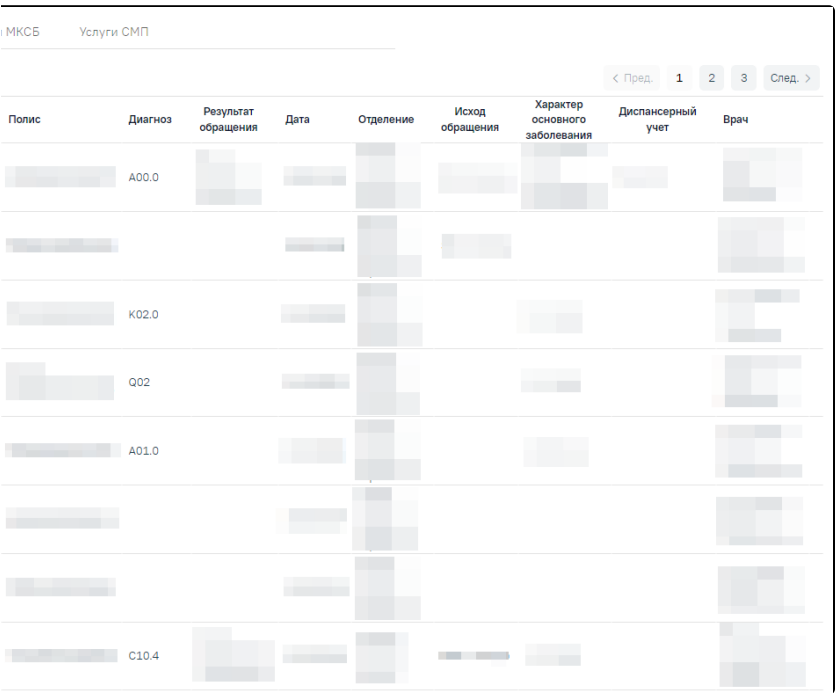

#### Вкладка «ТАП»

Для редактирования ошибок по амбулаторным случаям доступен переход в [МКАБ](https://confluence.softrust.ru/pages/viewpage.action?pageId=48434044) пациента, в [ТАП,](https://confluence.softrust.ru/pages/viewpage.action?pageId=45875230) в [карту мероприятий](https://confluence.softrust.ru/pages/viewpage.action?pageId=43619031) и в [карту осмотра зубов.](https://confluence.softrust.ru/pages/viewpage.action?pageId=46304227)

Для пользователя с ролью [«Работник экономического отдела»](https://confluence.softrust.ru/pages/viewpage.action?pageId=63438855) при переходе в [ТАП](https://confluence.softrust.ru/pages/viewpage.action?pageId=45875230) будут доступны разделы:

- «[Персональные данные](https://confluence.softrust.ru/pages/viewpage.action?pageId=45875230#id-%D0%A1%D0%BB%D1%83%D1%87%D0%B0%D0%B9%D0%BB%D0%B5%D1%87%D0%B5%D0%BD%D0%B8%D1%8F-%D0%9F%D0%B5%D1%80%D1%81%D0%BE%D0%BD%D0%B0%D0%BB%D1%8C%D0%BD%D1%8B%D0%B5%D0%B4%D0%B0%D0%BD%D0%BD%D1%8B%D0%B5)».
- «[Диагнозы](https://confluence.softrust.ru/pages/viewpage.action?pageId=45875230#id-%D0%A1%D0%BB%D1%83%D1%87%D0%B0%D0%B9%D0%BB%D0%B5%D1%87%D0%B5%D0%BD%D0%B8%D1%8F-%D0%94%D0%B8%D0%B0%D0%B3%D0%BD%D0%BE%D0%B7%D1%8B)».
- «[План лечения и услуги»](https://confluence.softrust.ru/pages/viewpage.action?pageId=45875230#id-%D0%A1%D0%BB%D1%83%D1%87%D0%B0%D0%B9%D0%BB%D0%B5%D1%87%D0%B5%D0%BD%D0%B8%D1%8F-%D0%9F%D0%BB%D0%B0%D0%BD%D0%BB%D0%B5%D1%87%D0%B5%D0%BD%D0%B8%D1%8F%D0%B8%D1%83%D1%81%D0%BB%D1%83%D0%B3%D0%B8).
- «[Закрытие ТАП](https://confluence.softrust.ru/pages/viewpage.action?pageId=45875230#id-%D0%A1%D0%BB%D1%83%D1%87%D0%B0%D0%B9%D0%BB%D0%B5%D1%87%D0%B5%D0%BD%D0%B8%D1%8F-%D0%97%D0%B0%D0%BA%D1%80%D1%8B%D1%82%D0%B8%D0%B5%D0%A2%D0%90%D0%9F)».

Для просмотра стоматологических данных доступен переход в модуль стоматологии. Для того чтобы перейти в модуль стоматологии, необходимо в строке

записи нажать кнопку . После этого будет осуществлен переход в [карту осмотра зубов](https://confluence.softrust.ru/pages/viewpage.action?pageId=46304227).

Для просмотра карты мероприятий доступен переход в модуль Медицинские обследования. Для того чтобы перейти в карту мероприятий медицинского

обследования, необходимо в строке записи нажать кнопку . После этого будет осуществлен переход в [карту мероприятий](https://confluence.softrust.ru/pages/viewpage.action?pageId=43619031).

Для того чтобы откорректировать записи по указанной ошибке в МКАБ, необходимо в строке записи нажать кнопку .

При нажатии кнопки или строки таблицы осуществится переход в [случай лечения](https://confluence.softrust.ru/pages/viewpage.action?pageId=45875230) пациента.

Примечание: Редактирование ТАП невозможно, если реестр счетов, в который он включен, уже оплачен (имеет статус «Загружен результат оплаты из СМО»). При попытке отредактировать ТАП на форме отобразится информационное сообщение о выгрузке ТАП в реестр. Для возможности редактирования ТАП следует изменить статус реестра, в который он включен, либо исключить ТАП из реестра.

#### <span id="page-10-0"></span>Пример исправления ошибки в ТАП

Рассмотрим пример корректировки записи амбулаторного случая с исправлением ошибки в ТАП (для МКАБ и стационарного случая действия по исправлению ошибок аналогичны), в поле «Наименование ошибки» было установлено значение «DS11 - Разные диагнозы в ТАП и в услуге».

Далее необходимо открыть ТАП двойным щелчком левой кнопкой мыши по каждой записи, или нажав кнопку . В новой странице откроется случай лечения пациента.

Основной диагноз «A00.9 - Холера неуточненная», а диагноз в услуге «D00- Карцинома in situ губы, полости рта и глотки». Необходимо исправить основной диагноз.

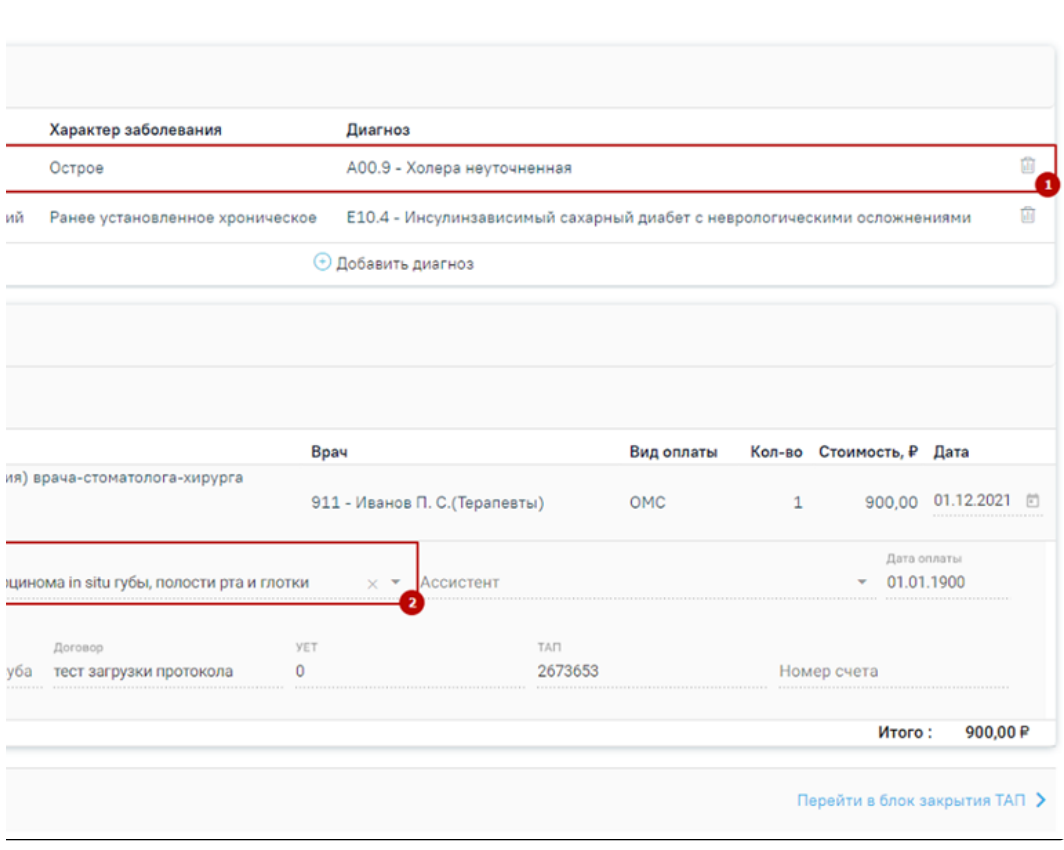

#### Пример редактирования ТАП

<span id="page-10-1"></span>После исправления следует нажать кнопку «Сохранить». При сохранении ТАП происходит проверка полноты заполнения полей, а также форматно-логический контроль введенных данных. После исправления ошибок необходимо повторно провести автоматическую экспертизу. В случае, если исправление данных могло повлечь за собой изменение стоимости случая, например, исправление услуги, тарифа, ввод новых услуг или удаление некорректных записей, необходимо ОБЯЗАТЕЛЬНО переформировать данные!!!

## Пример исправления ошибки в МКАБ

Рассмотрим для примера амбулаторный случай с исправлением ошибки в МКАБ. В поле «Наименование ошибки» было установлено значение «УДЛ\_1 - Для

паспорта РФ неверная серия документа». Далее необходимо открыть МКАБ, нажав кнопку **. В новой странице откроется МКАБ пациента**. В поле «Серия» указана неверная серия паспорта. Необходимо исправить в соответствии с принятой формой ввода.

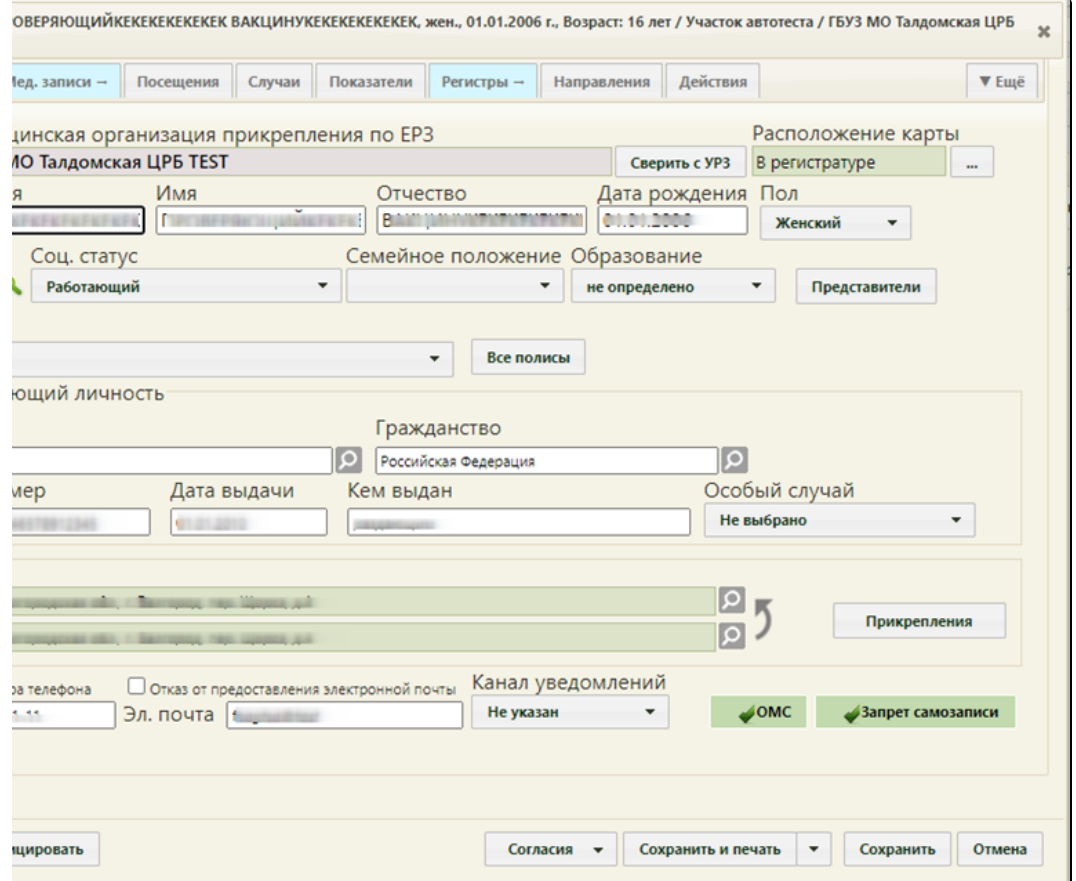

Открытие МКАБ пациента на редактирование

После исправления следует нажать кнопку «Сохранить». При сохранении МКАБ происходит проверка полноты заполнения полей, а также форматнологический контроль введенных данных. После исправления ошибок необходимо повторно провести автоматическую экспертизу.

На вкладке «МКСБ» отображается таблица со следующими данными: «Номер медицинской карты», «ФИО пациента», «Полис», «Лечащий врач», «Отделение», «Диагноз», «Дата и время поступления», «Дата и время выписки», «Продолжительность госпитализации (дней)».

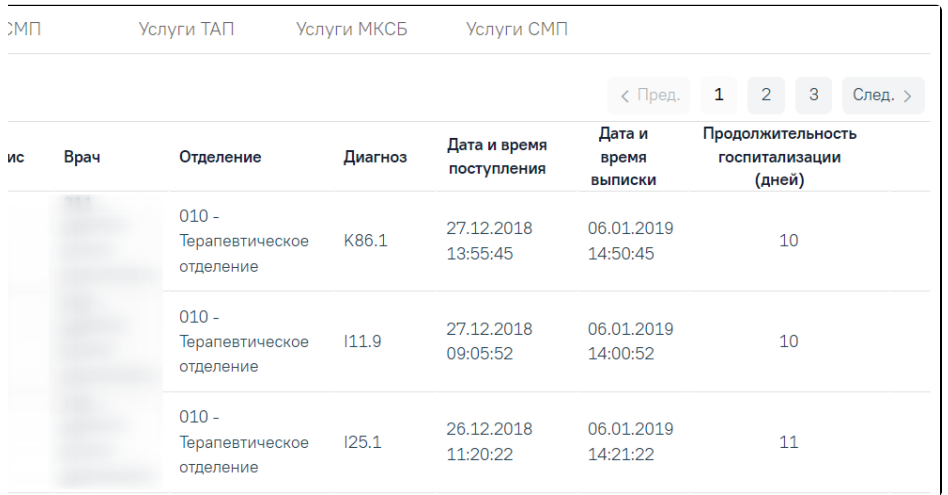

Для исправления ошибок в стационарном случае необходимо в списке МКСБ нажать кнопку . В результате откроется вкладка «МКСБ» выбранной карты, где необходимо внести изменения.

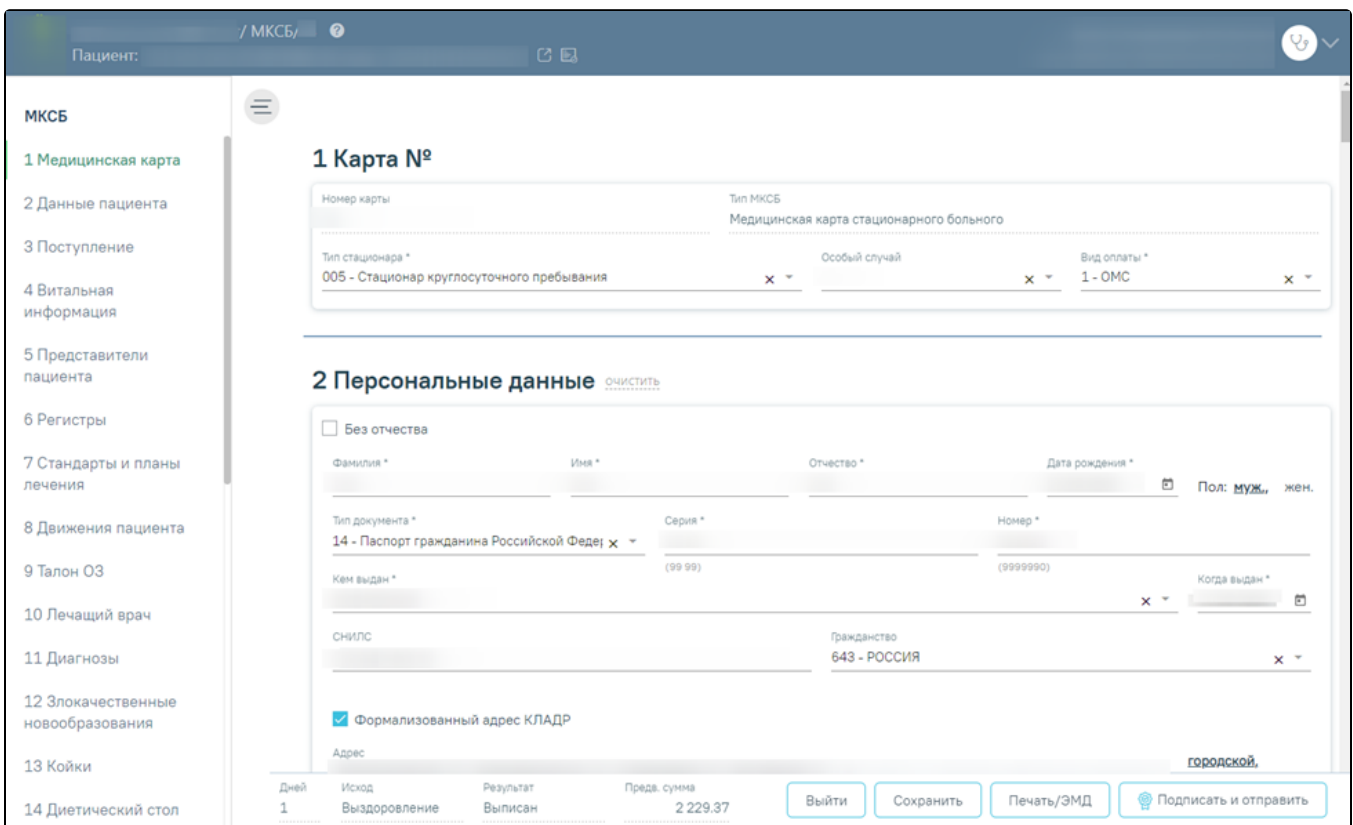

#### Вкладка «МКСБ»

После исправления следует нажать кнопку «Сохранить». После исправления ошибок необходимо повторно провести автоматическую экспертизу.

Данные таблиц вкладок «ТАП», «МКСБ», «СМП», «Услуги ТАП», «Услуги МКСБ», «Услуги СМП» можно отсортировать по всем столбцам. Для сортировки необходимо навести курсор на столбец. Отобразится значок со светло-серой стрелкой (Рисунок 54).

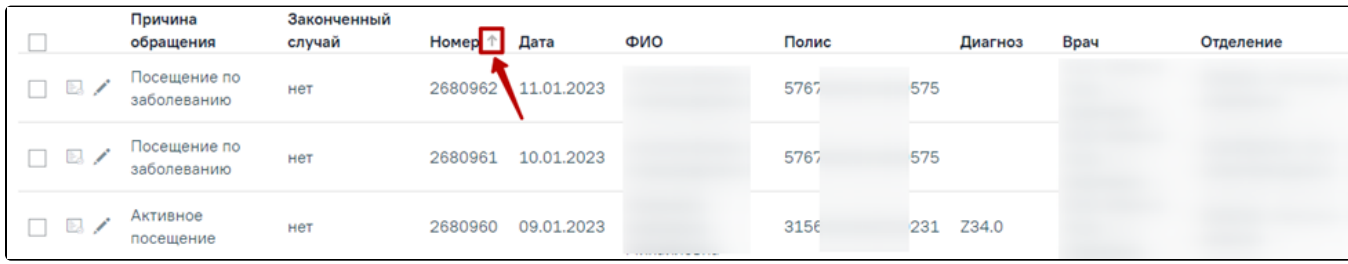

#### Выбор столбца для сортировки

Далее необходимо щелкнуть по заголовку столбца для сортировки. По умолчанию выполняется сортировка по возрастанию. Для сортировки по убыванию необходимо повторно щелкнуть по заголовку столбца. Порядок сортировки будет обозначен стрелкой вверх или вниз.

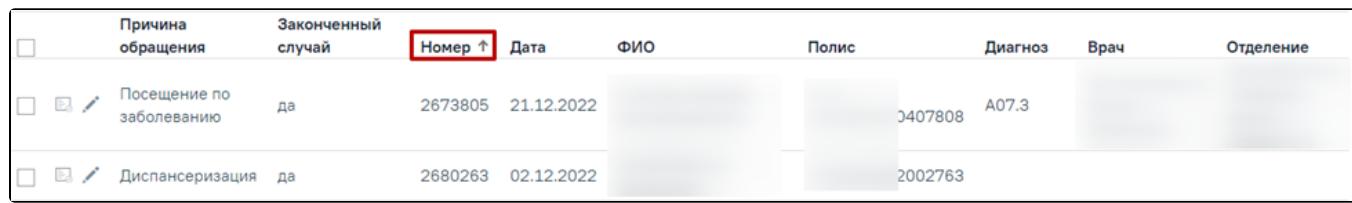

Сортировка таблицы по возрастанию номеров ТАП

На вкладке «Услуги ТАП» отображается таблица со списком услуг, по которым выявлена ошибка.

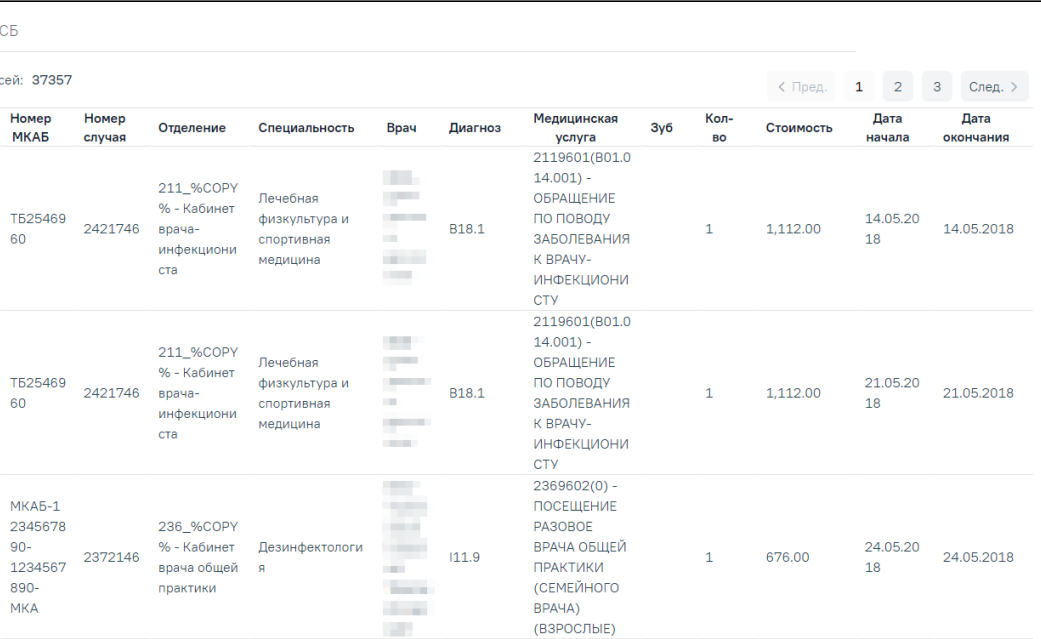

## Вкладка «Услуги ТАП»

## Таблица содержит следующую информацию:

- Пациент.
- Дата рождения.
- Номер МКАБ.
- Номер случая.
- Отделение.
- Специальность.
- $\bullet$  Врач.
- Диагноз.
- Медицинская услуга.
- Зуб.
- Количество.
- Стоимость.
- Дата начала.
- Дата окончания.

При нажатии кнопки откроется вкладка случай лечения ТАП. Редактирование ошибки услуги ТАП аналогично редактированию ошибки ТАП, описанному выше.

На вкладке «Услуги МКСБ» отображается таблица со списком услуг МКСБ.

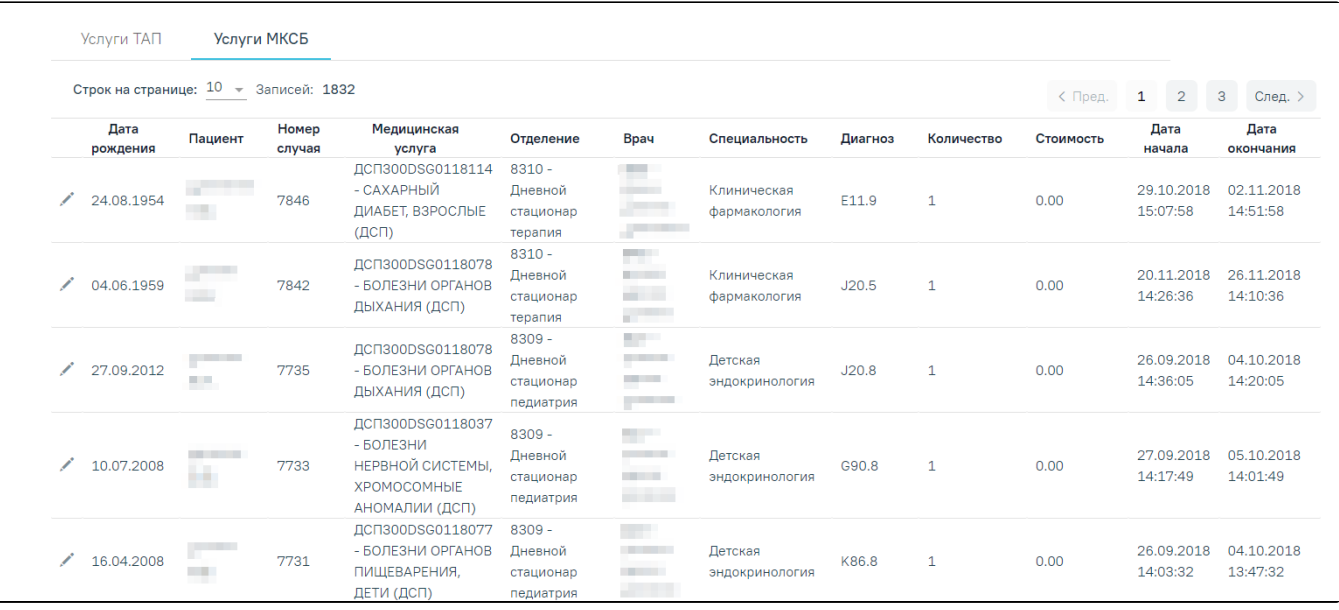

#### Вкладка «Услуги МКСБ»

#### Таблица содержит следующую информацию:

- Дата рождения.
- Пациент.
- Номер случая.
- Медицинская услуга.
- Отделение.
- $•$  Врач.
- Специальность.
- Диагноз.
- Количество.
- Стоимость.
- Дата начала.
- Дата окончания.

При установке флажка в строке случая, внизу страницы отображаются действия, применимые к реестру.

| МКСБ  | Услуги СМП                        |  |                           |  |                        |                                             |                         |                                  |         |
|-------|-----------------------------------|--|---------------------------|--|------------------------|---------------------------------------------|-------------------------|----------------------------------|---------|
|       |                                   |  |                           |  |                        |                                             | $\mathbf{1}$<br>< Пред. | $\overline{2}$<br>3 <sup>o</sup> | След. > |
| Полис | Результат<br>Диагноз<br>обращения |  | Дата<br>Отделение         |  | Исход<br>обращения     | Характер<br><b>ОСНОВНОГО</b><br>заболевания | Диспансерный<br>учет    | Врач                             |         |
|       | A00.0                             |  | 12.01.2024                |  | 306 - Осмотр           |                                             | $3 - CHAT$              |                                  |         |
|       | Исправить по<br>выбранным         |  | Выгрузить по<br>выбранным |  | Отчеты по<br>выбранным |                                             | Перенести в<br>реестр   | Исключить из<br>реестра          |         |

#### Действия, применимые к реестру

Чтобы исправить информацию в выбранных ТАП следует нажать кнопку «Исправить по выбранным» и выбрать необходимое действие из выпадающего списка:

- «ФИО в МКАБ по данным Фонда (APID)» изменение в МКАБ ФИО в соответствие с данными, полученными от Фонда в APID.
- «ФИО, ДР, полис в МКАБ по данным УРЗ» обновление ФИО, ДР, полиса и СМО по данным УРЗ.
- «Удаление услуг» удаление указанной услуги из выбранных ТАП. Для выполнения операции необходимо указать код услуги в поле «Код услуги для удаления (CODE\_USL)» для удаления и нажать кнопку «Продолжить». Если нет связанных с ТАП карт стоматологии и диспансеризации, то услуги в выбранных ТАП будут доступны для удаления.

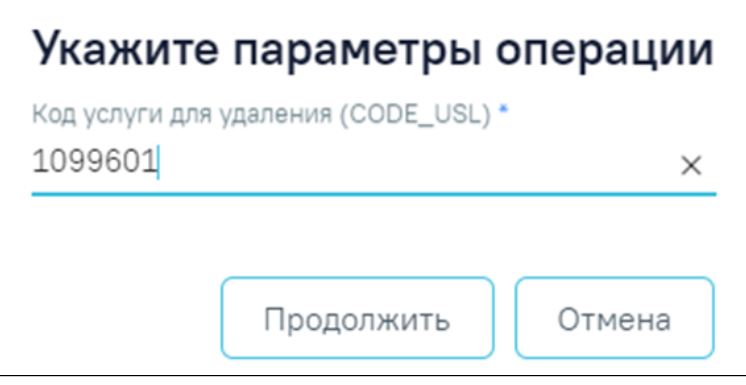

Заполнение поля «Код услуги для удаления (CODE\_USL)»

- «Удаление ТАП» удаление выбранных ТАП. Если нет связанных с ТАП карт стоматологии и диспансеризации, то выбранные ТАП будут доступны для удаления.
- «Замена услуг по кодам» замена услуг в ТАП. Для выполнения операции необходимо указать код новой услуги для замены в поле «Новая услуга (CODE\_USL)» и код старой услуги в поле «Старая услуга (CODE\_USL)» и нажать кнопку «Продолжить».

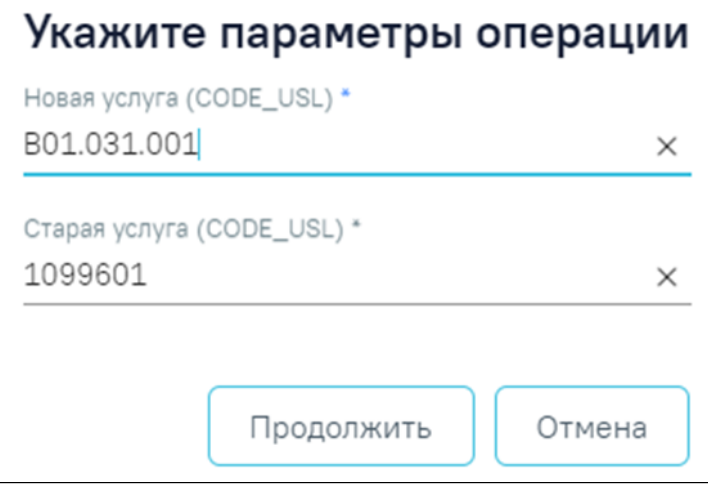

Заполнение полей «Новая услуга (CODE\_USL)» и «Старая услуга (CODE\_USL)»

- «Исход обращения» обновление исхода обращения в ТАП. Для выполнения операции необходимо указать код нового исхода обращения в поле «Новый исход обращения (ISH\_MOV)» и нажать кнопку «Продолжить».
- «Результат обращения» обновление результата обращения в ТАП. Для выполнения операции необходимо указать код нового результата обращения в поле «Новый результат обращения (RES\_GOSP)» и нажать кнопку «Продолжить».
- «Цель посещения» обновление результата обращения в ТАП. Для выполнения операции необходимо указать код новой цели посещения в поле «Новая цель посещения (P\_CEL)» и нажать кнопку «Продолжить».
- «Количество в услугах» изменение количества услуг в выбранных ТАП. Для выполнения операции необходимо указать нужное значение от 0 до 5 в поле «Количество в услугах (KOL\_USL)» и нажать кнопку «Продолжить».
- «Основной диагноз в ТАП и Услугах» замена диагноза в выбранных ТАП. Для выполнения операции необходимо указать код новой цели посещения  $\bullet$ в поле «Новая цель посещения (P\_CEL)» и нажать кнопку «Продолжить».

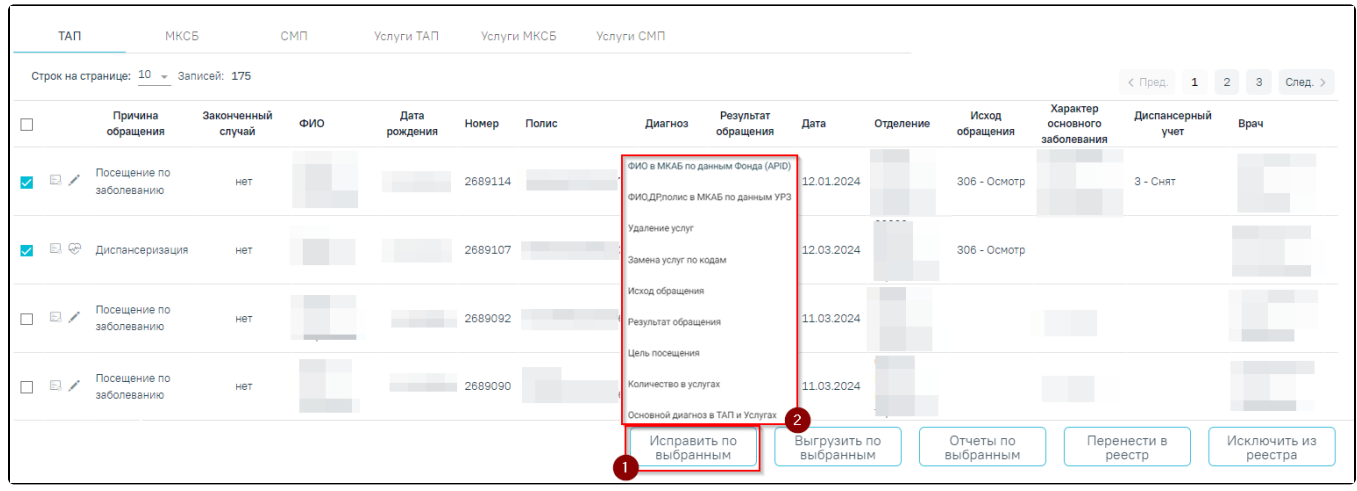

#### Выбор операции из списка

Для выгрузки на идентификацию отдельных ТАП необходимо нажать кнопку «Выгрузить по выбранным» и выбрать пункт «На идентификацию».

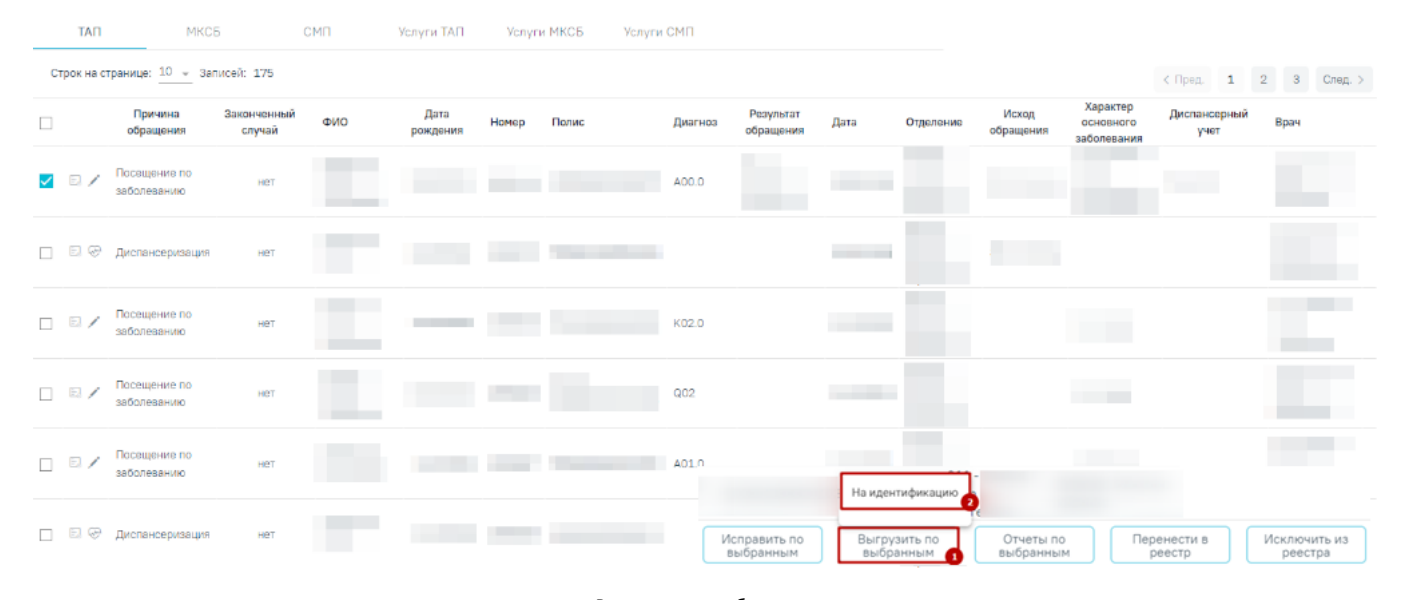

#### «Выгрузить по выбранным»

## Для формирования отчетов по выбранным ТАП следует нажать кнопку «Отчеты по выбранным» и выбрать из выпадающего списка нужный отчет.

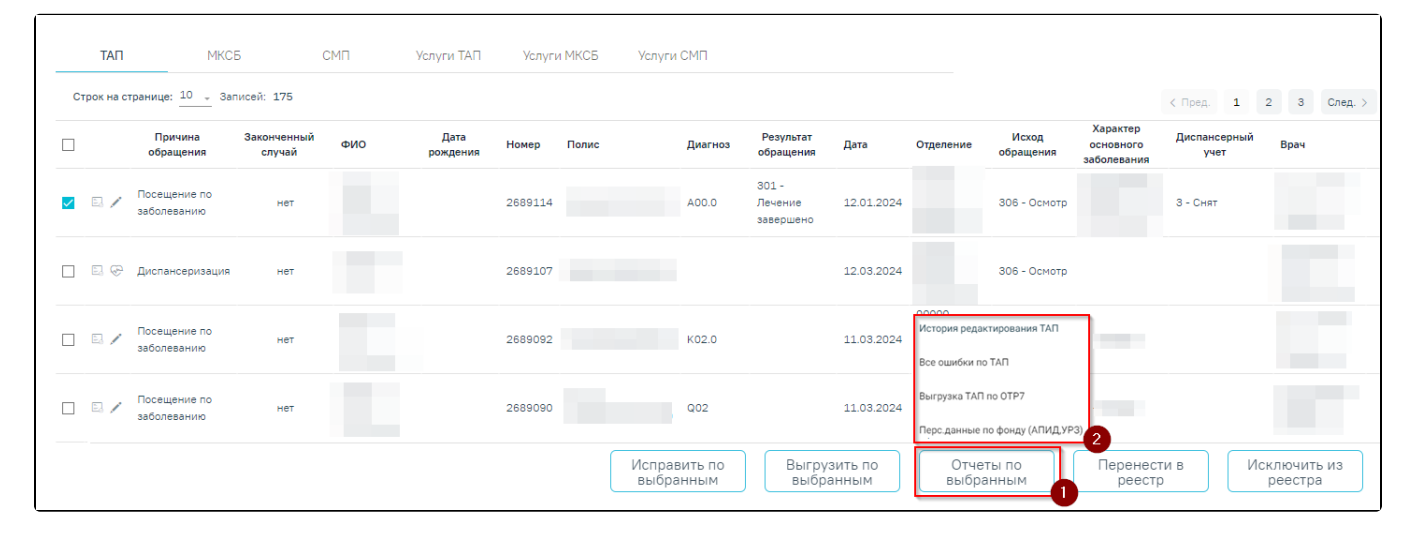

Выбор отчета из списка

При нажатии кнопки «Перенести в реестр» открывается выпадающий список с последними 5 реестрами. Отображение реестров в выпадающем списке зависит от текущей даты.

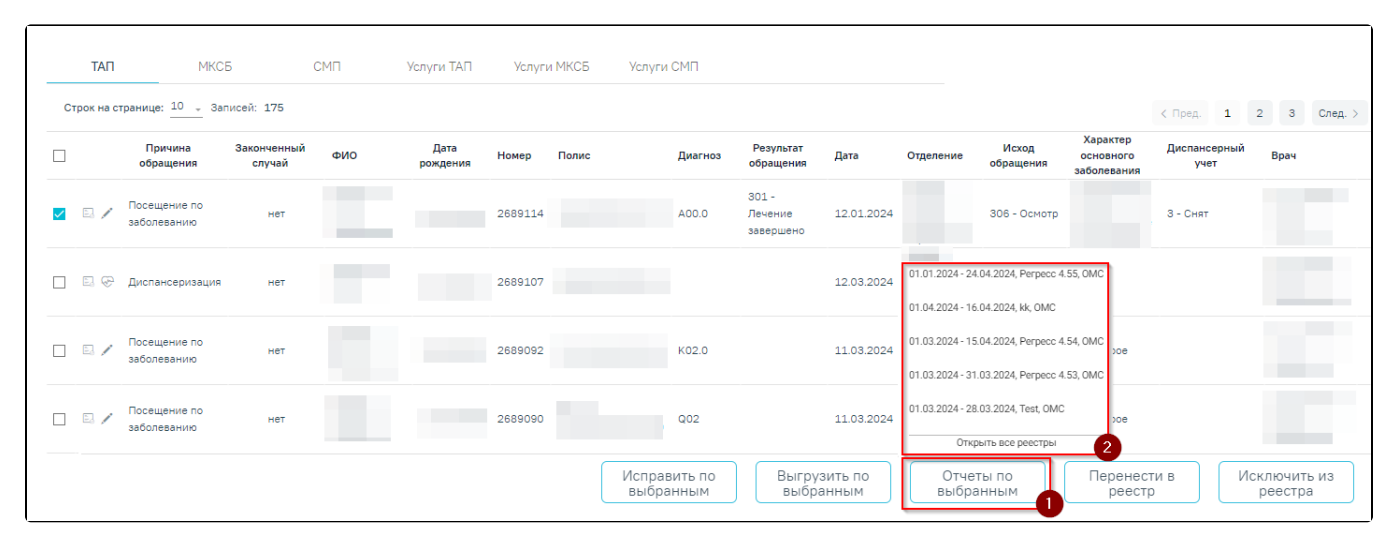

Выбор реестра для переноса ТАП

Если необходимо удалить запись из реестра, следует нажать кнопку «Исключить из реестра».

Внимание! При выполнении операции «Переформировать» записи с ошибками, исключенные из реестра кнопкой «Исключить из реестра», будут возвращены в переформированный реестр.

При нажатии кнопки «Исключить из реестра» появится форма подтверждения исключения записи из реестра, где для подтверждения исключения записи следует нажать «Да», для отмены – «Нет».

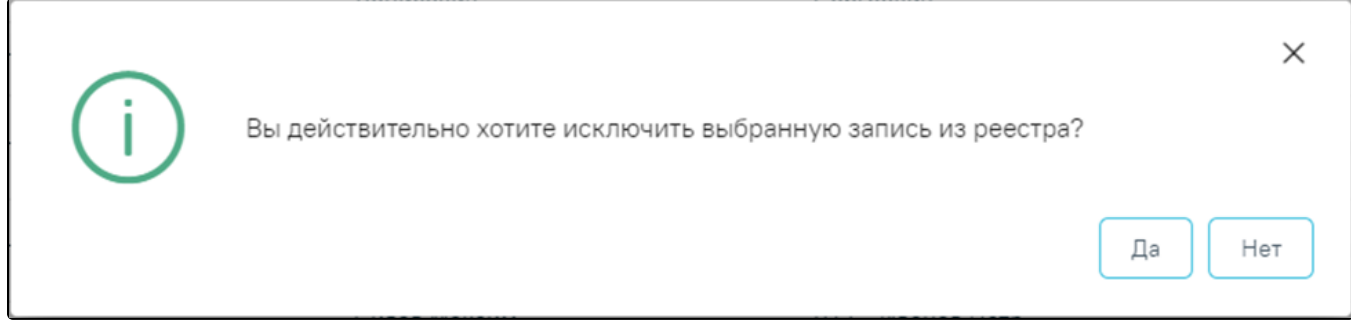

Подтверждение исключения записи из реестра

## <span id="page-17-0"></span>Перенос случаев из одного реестра в другой

Для переноса случаев из одного реестра в другой необходимо на вкладке «Сведения об оказанной мед. помощи» выбрать случай, установив флажок Минап ротив необходимого, и нажать кнопку «Перенести в реестр». Перенести в реестр можно один или несколько случаев одновременно. Также можно выделить все случаи одновременно, установив флажок в заголовке таблицы (2).

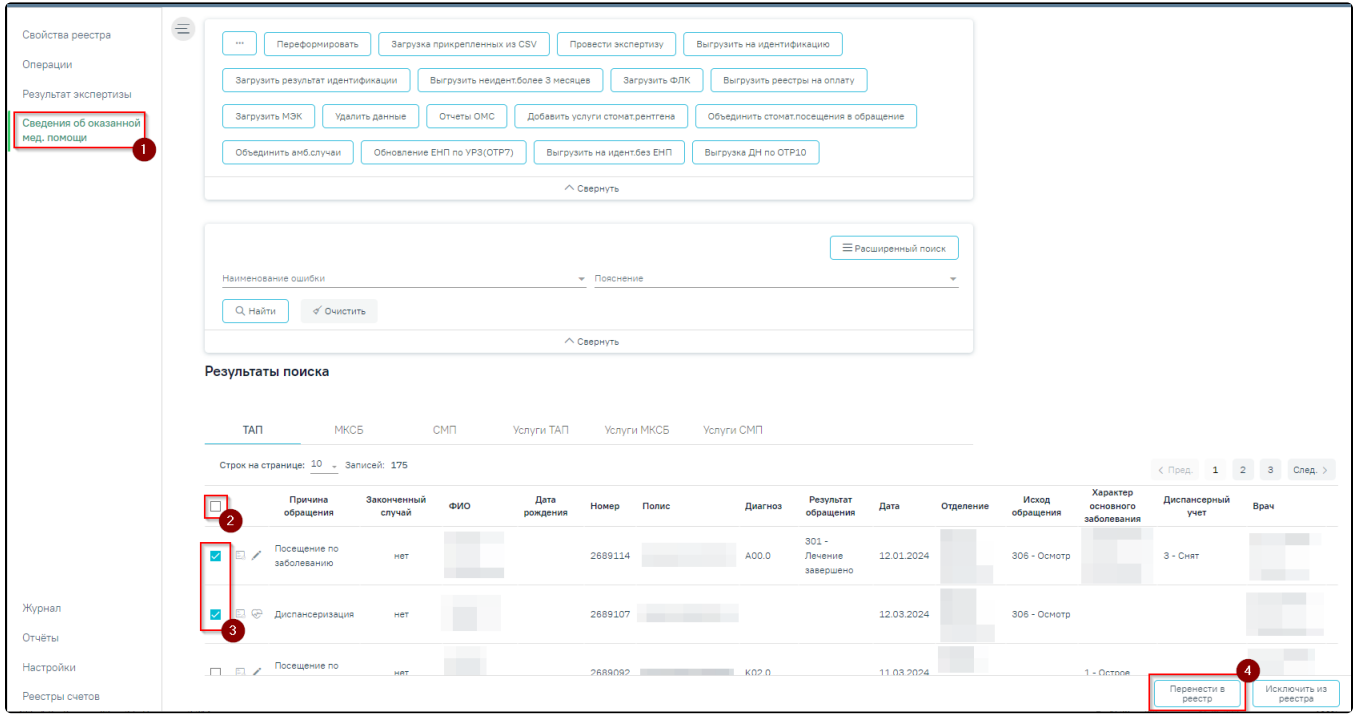

## Кнопка «Перенести в реестр»

Для переноса случаев согласно ошибкам МЭК от страховых медицинских организаций необходимо загрузить ошибки в программу, в поле «Наименование ошибки» выбрать ошибку, по которой необходимо перенести случаи.

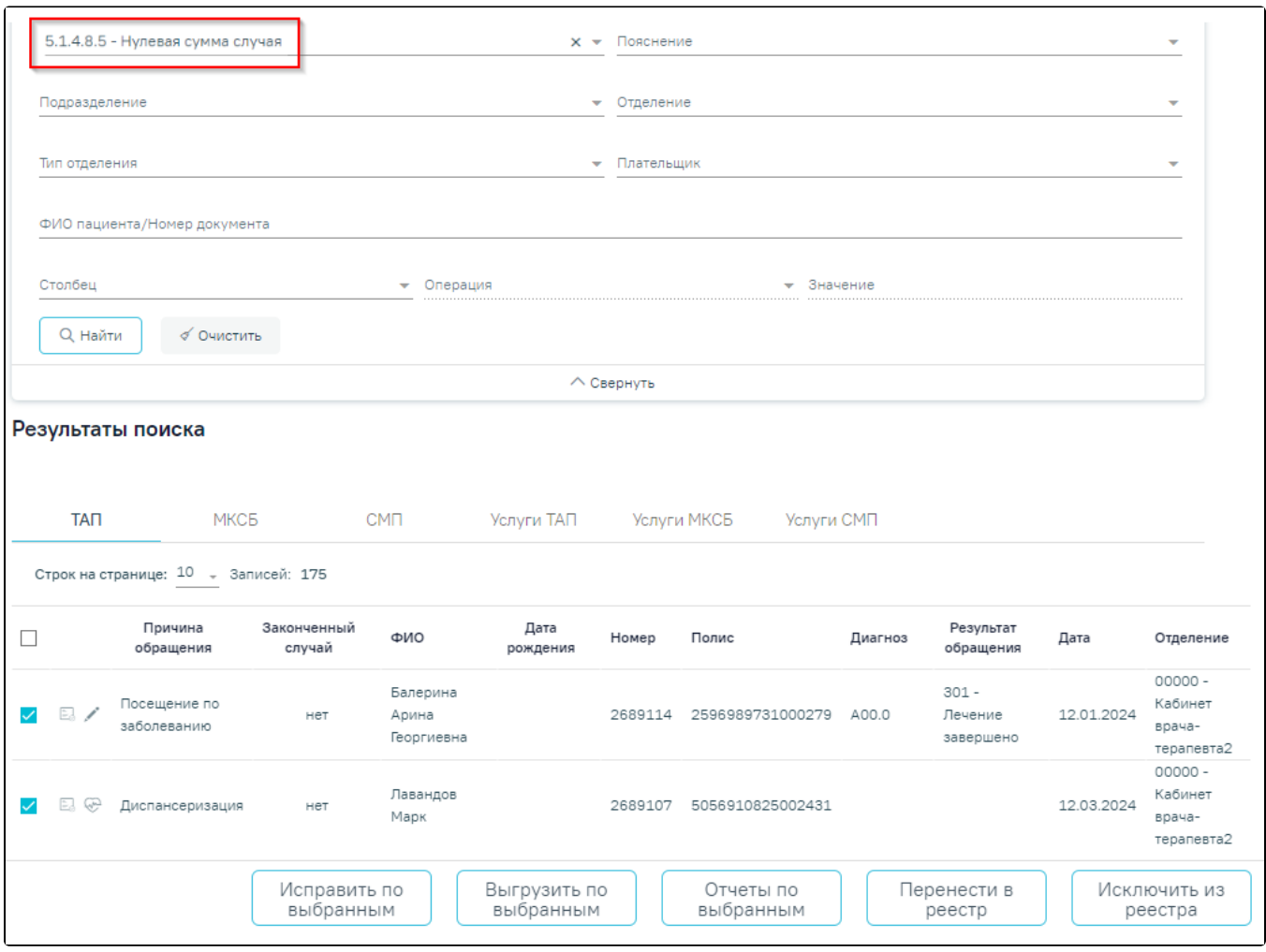

Заполнение поля «Наименование ошибки»

После нажатия кнопки «Перенести в реестр», отобразится список с последними 5 реестрами. Отображение периодов реестра зависит от текущей даты. В данном списке необходимо выбрать период, в который будут перенесены случаи, нажатием левой кнопки мыши.

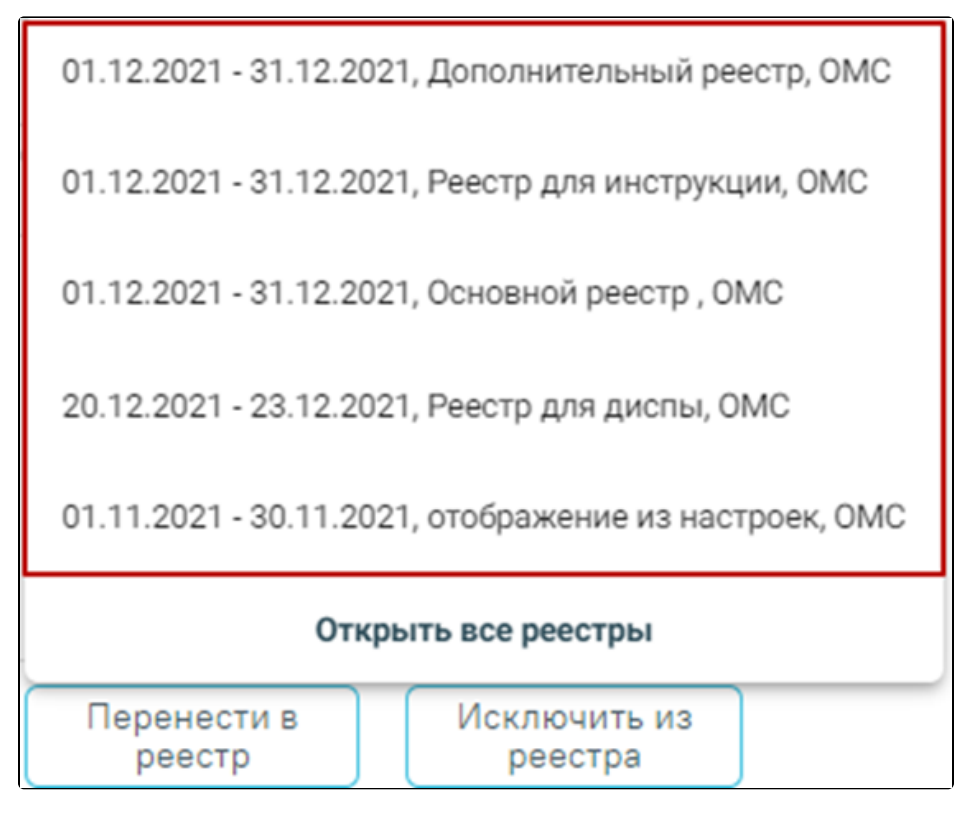

Отображение списка последних реестров

Для отображения всех реестров следует нажать кнопку «Открыть все реестры». В результате отобразится страница «Выбор реестра».

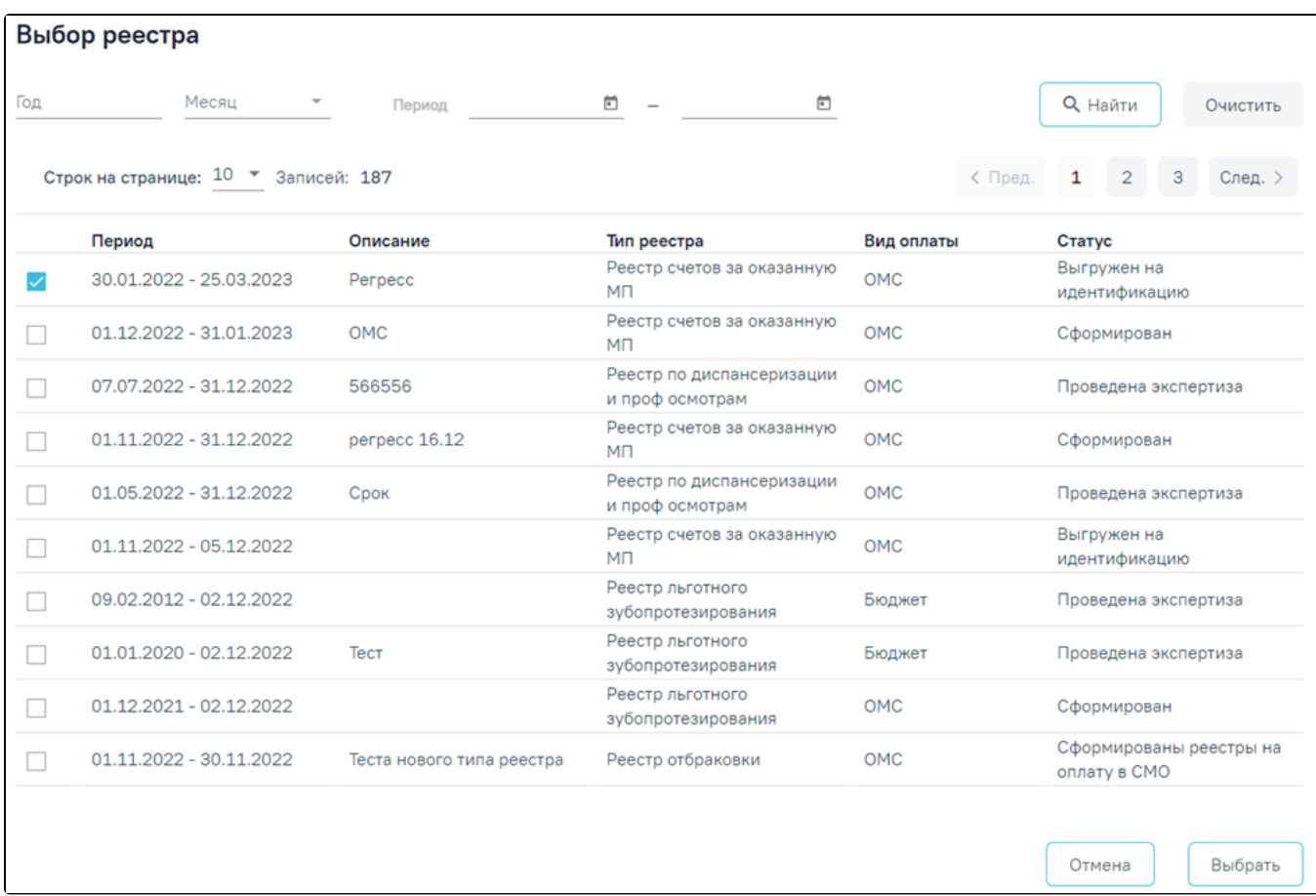

#### Страница «Выбор реестра»

На странице «Выбор реестра» реализована возможность фильтрации списка реестров по следующим критериям:

- «Год» в поле следует указать год путём выбора значения из справочника.
- «Месяц» в поле следует указать месяц путём выбора значения из справочника.
- «Период» в поле следует указать дату формирования реестра «с» или «по». Поле «Период с» автоматически заполняется текущей датой. Также можно выбрать нужную дату путем выбора значения из календаря или вручную с клавиатуры. В поле «Период по» дата не может быть раньше, чем дата, указанная в поле «Период с».

Для поиска реестра следует нажать кнопку «Найти». Чтобы очистить панель фильтрации следует нажать кнопку «Очистить».

Под панелью фильтрации отображается таблица реестров, содержащая следующую информацию:

- «Период» отображаются даты «с» и «по» на которые сформирован реестр.
- «Описание» отображаются данные, указанные в поле «Описание» при создании реестра.
- «Тип реестра» отображается наименование типа реестра.
- «Вид оплаты» отображается вид оплаты реестра.
- «Статус» отображается текущий статус реестра.

В таблице можно выбрать только один реестр для переноса случая.

Для возврата на вкладку «Сведения об оказанной мед. помощи» следует нажать кнопку «Отмена».

После выбора отчетного периода следует нажать кнопку «Выбрать».

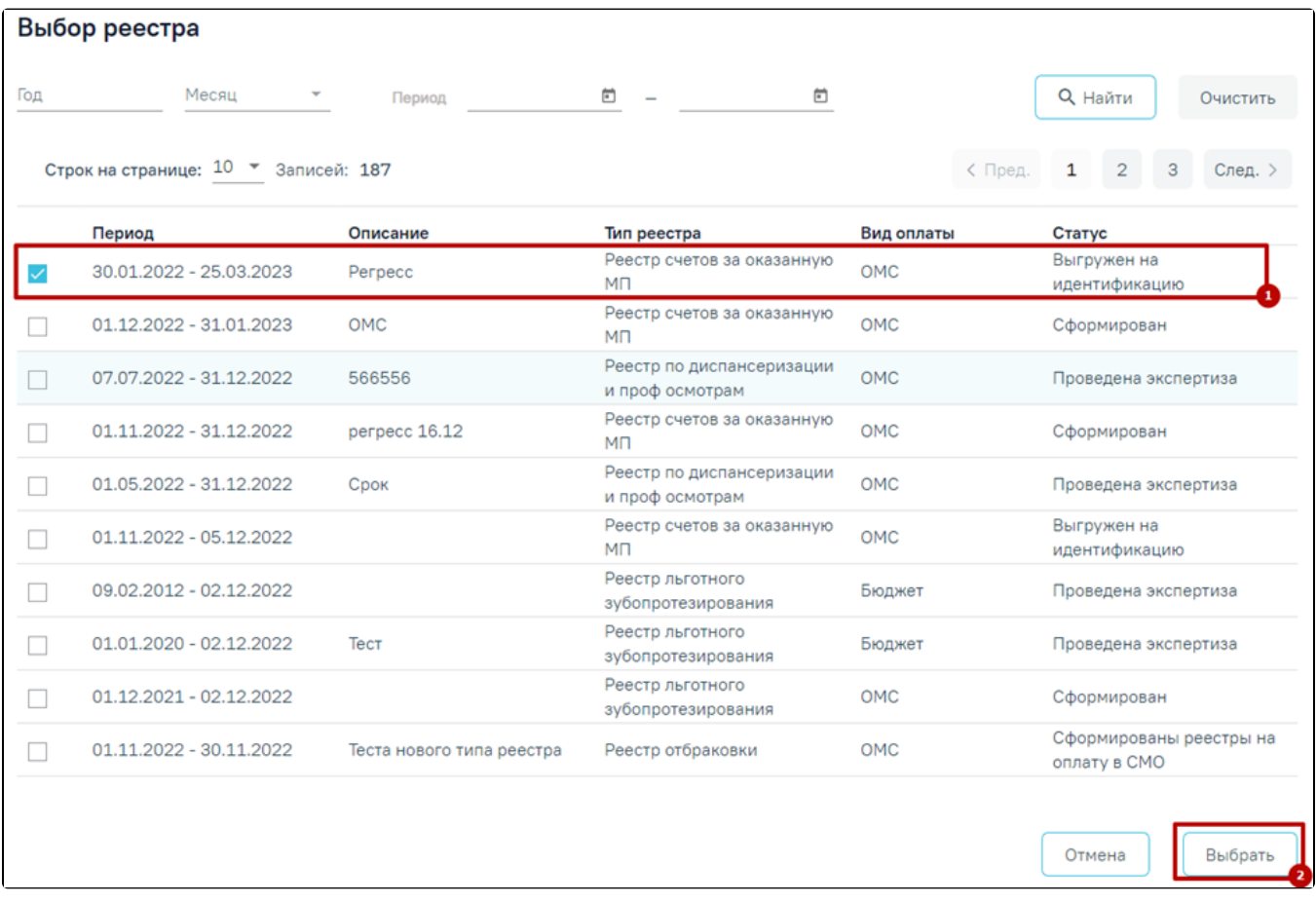

#### Выбор отчетного периода

После чего появится сообщение, в котором необходимо подтвердить перенос случаев в другой отчетный период.

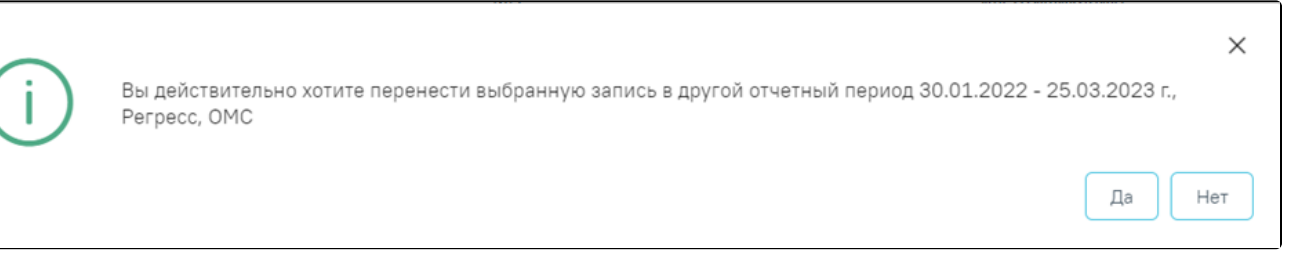

Подтверждения переноса случаев в другой отчетный период

Для переноса случаев необходимо нажать кнопку «Да», для отмены - «Нет». После нажатия кнопки «Да» случаи будут перенесены и осуществится возврат на вкладку «Сведения об оказанной мед. помощи».